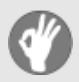

# **Item Checklist**

This item checklist is only available for retail market. Completely check your package,If you discover damaged or missing items, contact your retailer.

- $\boxtimes$  K8V800/K8VM800 series mainboard
- **M** QDI Utility CD
- $\boxtimes$  1HD ribbon cable
- $\boxtimes$  1 FDD cable
- $\Pi$  User's manual
- $\Box$  I/O shield(option)
- $\Box$  1 10-pin ribbom cable with bracket for USB3 and USB4(option)

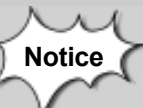

The information in this document is subject to change in order to improve reliability, design, or function without prior notice and does not represent a commitment on the part of this company. In no event will we be liable for direct, indirect, special, incidental, or consequential damages arising out of the use or the possibility of such damages.

All trademarks are the property of their respective owners.

If you need any further information, please visit our web-site: "**www.qdigrp.com**".

# **Declaration of conformity**

# C E

# **QUANTUM DESIGNS(HK) LTD. 20th Floor, Devon House, Taikoo Place, 979 King's Road, Quarry Bay, Hong Kong**

declares that the product

# **Mainboard K8V800/K8VM800**

is in conformity with

(reference to the specification under which conformity is declared in accordance with 89/336 EEC-EMC Directive)

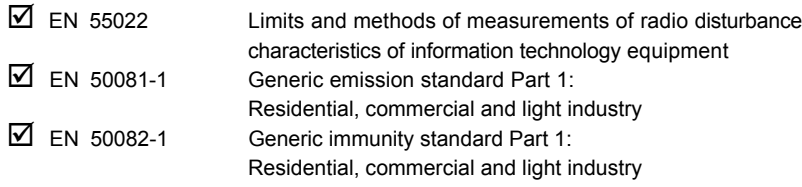

European Representative: QDI SYSTEM HANDEL GMBH QDI EUROPE B. V. LEGEND QDI SPAIN S.L . QDI COMPUTER (SWEDEN) AB

QDI COMPUTER ( UK ) LTD QDI COMPUTER ( SCANDINAVIA ) A/S QDI COMPUTER (FRANCE) SARL QDI COMPUTER HANDELS GMBH

Signature : <u>Mu Ulling Place</u> / Date : HONG KONG/2003

Printed Name : Xu Wenge Position/ Title : Assistant President

# **Declaration of conformity**

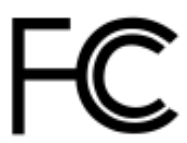

Trade Name:  $ODI$  Computer ( U. S . A. ) Inc.

Equipment Classification: FCC Class B Subassembly Type of Product: Mainboard

 Model Name: **K8V800/K8VM800** Responsible Party: QDI Computer ( U. S. A.) Inc. Address: 41456 Christy Street Fremont, CA 94538 Telephone: (510) 668-4933 Facsimile: (510) 668-4966

**Manufacturer**: **Quantum Designs (HK) Inc.** Address: 20th Floor, Devon House, Taikoo Place 979 King's Road, Quarry Bay, HONG **KONG** 

Supplementary Information:

This device complies with Part 15 of the FCC Rules. Operation is subject to the following two conditions  $: (1)$  this device may not cause harmful interference, and (2) this device must accept any interference received, including interference that may cause undesired operation. Tested to comply with FCC standards.

Signature : Xw Why C Date : 2003

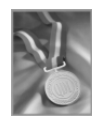

# **Chapter 1**

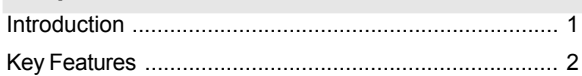

# **Chapter 2**

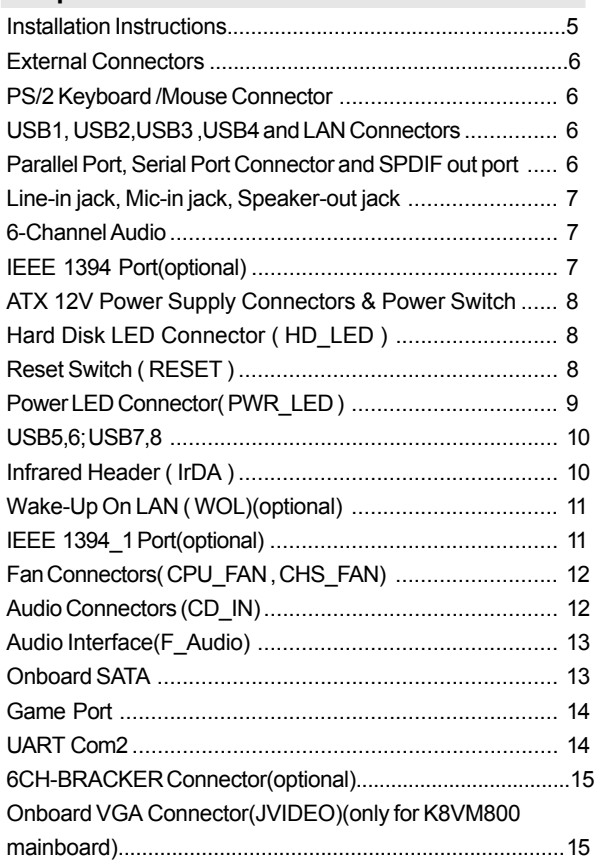

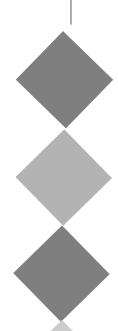

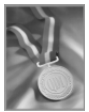

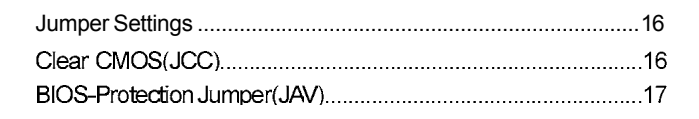

## Chapter 3

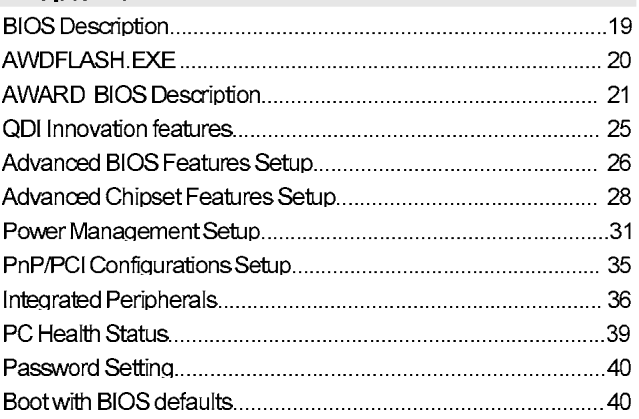

## **Appendix**

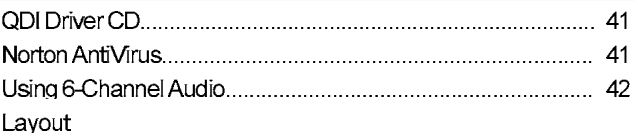

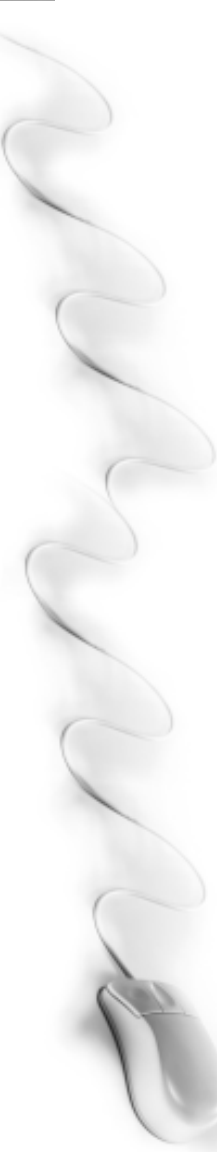

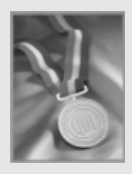

**Be sure to unplug the AC power supply before adding or removing expansion cards, RAM or other system peripherals, otherwise your mainboard and RAM might be seriously damaged.**

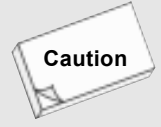

**Caution**

**Be sure to add some Silicone Grease between the CPU and the heatsink to keep them fully contacted to meet the heat sink requirement.**

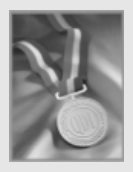

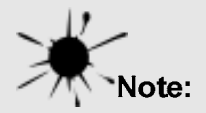

This manual is suitable for K8V800/K8VM800 series of mainboards. Each mainboard is carefully designed for the PC user who wants different features.

K8V800: support VIA K8T800 + VIA VT 8237 chipset K8VM800: support VIA K8M800 + VIA VT 8237 chipset

- with 6 channel Audio, without onboard LAN  $-6A$ :
- 电。 without onboard Audio, with onboard LAN
- $\mathbf{F}$ with IEEE 1394 port

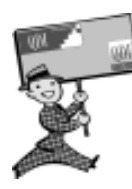

-- This page is intentionally left blank --

# **Chapter 1**

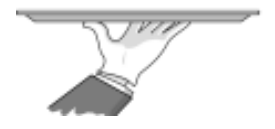

# **Introduction**

K8V800/K8VM800 series of mainboards utilize VIA K8T800/ K8M800+VIA VT8237 chipset, providing a fully compatible, high performance and cost-effective ATX platform. The new integrated technologies, together with AC'97 audio(2/6 channel), 8 USB 2.0, 2 SATA, and ATA133/100/66/33, give customers an advanced, multimedia solution at reasonable price. It provides HyperTransport™ technology to support AMD Athlon™ 64 Socket 754 processors and the DDR266/ 333/400 memory. It also provides advanced features such as Wake up by USB devices, Wake-on-LAN and Keyboard Password Power-on functions. Suspending to RAM, the optimal implementation of the Advanced Configuration and Power Interface makes the PC's power consumption drop to the lowest possible level and enable quick wakeup.

**1**

*K8V800/K8VM800*

#### **Key Features**

#### **Form factor**

ATX form factor of 305mm x 230mm

#### **Microprocessor**

- Supports AMD Athlon™ 64 Socket 754 CPU
- Supports HyperTransport™technology

#### **System memory**

- Supports DDR266/333/400 SDRAM
- Supports 64/128/256/512Mb technology up to 2GB
- **•** Provides two 184-pin DDR SDRAM interfaces

#### **Onboard IDE**

- Supports Independent timing of up to 4 drives
- Supports Ultra ATA 33/66/100/133, PIO mode
- Two fast IDE interfaces supporting four IDE devices including IDE hard disks and CD ROM drives

#### **Onboard LAN(optional)**

- 10/100 Mbit/sec Ethernet support
- 10/100M LAN interface built-in on board a.

#### **USB 2.0**

- USB 2.0 compliant, operates at 480Mbps, about 40X times faster than USB 1.1 which cur rently works at a snails pace of just 12Mbps
- **e** Provides 8 USB 2.0 ports

#### **Onboard I/O**

- One floppy port supporting up to two 3.5" or 5.25" floppy drives with 360K/720K/1.2M/1.44M /2.88M format
- o Two high speed 16550 compatible COMs with 16 byte send/receive FIFO
- o One parallel port supports SPP/EPP/ECP mode
- Supports PS/2 mouse and PS/2 keyboard
- **•** Provides one IrDA connector
- All I/O ports can be enabled/disabled in the BIOS setup

#### **Onboard Audio**

- **AC'97 2.2 Specification Compliant**
- **Provides onboard Line-in Jack, Microphone-in Jack, Speaker-out Jack Connector**

#### **6-channel Onboard Audio(available on -6A mainboard)**

- **AC'97 2.3 Specification Compliant**
- Provides Front left&right, Rear left&right/Line-in Jack and Center&Woofer/Microphone-in Jack,which can be specified by software

#### **AGP Interface**

- **Provides one standard VGA connector and integrated AGP unit(available on K8VM800 mainboard)**
- AGP connector supports AGP 3.0 including AGP 8X data transfers e.

#### **Advanced features**

- **PCI 2.2 Specification Compliant**
- **•** Provides Trend ChipAwayVirus On Guard
- Supports Windows 98/2000/ME/XP soft-off
- Supports Wake-on-LAN
- Supports Keyboard Password Power-on function

#### **Onboard SATA**

- Supports hot-plug
- Two SATA devices including SATA HDD and CDROM/DVD ROM devices
- Supports 150Mbps transfer rate.

#### **BIOS**

- Licensed advanced AWARD(Phoenix) BIOS, supports flash ROM, plug and play ready
- Supports IDE CDROM/SCSI/USB boot up.

#### **IEEE 1394 Ports(Optional)**

Supports two IEEE 1394a ports

#### **Green function(optional)**

 $\circ$  Supports ACPI power status: S0 (full-on), S1 (power on suspend), S3 (suspend to RAM), S4(suspend to Disk, depends on OS) and S5 (soft-off)

# **Main Expansion Slots and Connectors**

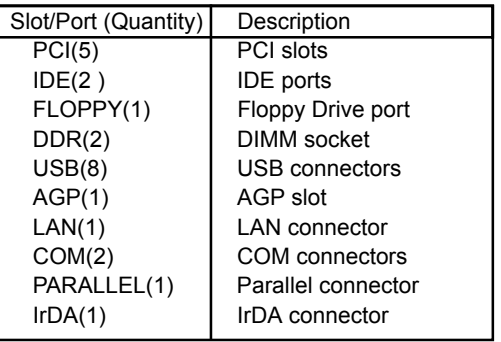

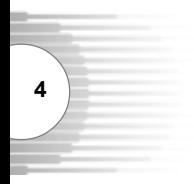

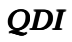

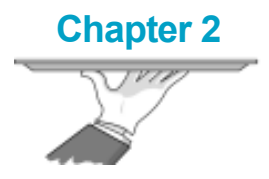

# **Installation Instructions**

This section covers External Connectors and Jumper Settings. Refer to the mainboard layout chart for locations of all jumpers, external connectors, slots and I/O ports. Furthermore, this section lists all necessary connector pin assignments for your reference. The particular state of the jumpers, connectors and ports are illustrated in the following figures. Before setting the jumpers or inserting these connectors, please pay attention to the direction.

**5**

*K8V800/K8VM800*

# **External Connectors**

#### **PS/2 Keyboard/Mouse Connector**

PS/2 keyboard connector is for the usage of PS/2 keyboard. If using a standard AT size keyboard, an adapter should be used to fit this connector. PS/2 mouse connector is for the usage of PS/2 mouse.

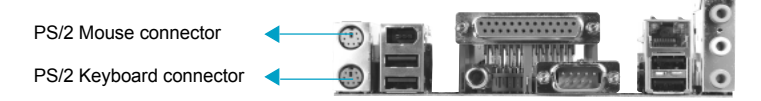

#### **USB1, USB2, USB3, USB4 and LAN Connectors(optional)**

(LAN connector is only available on -L mainboard)

Four USB ports are for connecting USB devices. The RJ-45 connector is for onboard LAN.

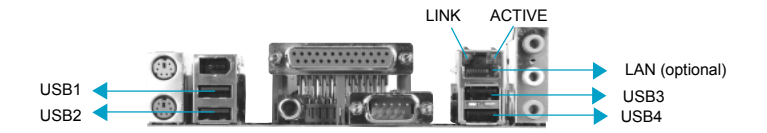

#### **Parallel Port, Serial Port Connectors ( COM1 ) and SPDIF Out port**

The parallel port connector can be connected to a parallel device such as a printer. The serial port COM1 connector can be connected to a serial port device such as a serial port mouse. You can enable/disable them and choose the IRQ or I/O address in "Integrated Peripherals" from AWARD BIOS SETUE

The S/PDIF (Sony / Philips Digital Interface) input allow your digital audio input from digital audio devices (optional). The S/PDIF output is capable of providing digital audio data or compressed AC3 data to an external Dolby digital decoder.

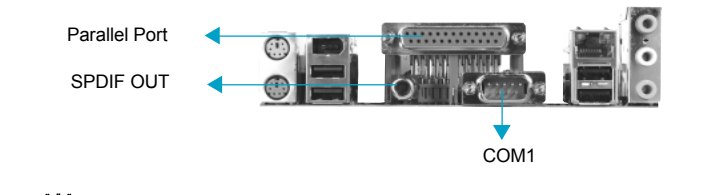

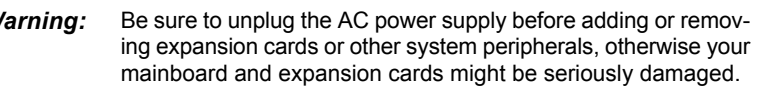

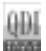

#### **Line-in jack, Microphone-in jack, Speaker-out jack**

The Line-in jack can be connected to devices such as a cassette or minidisc player to playback or record. The Microphone-in jack can be connected to a microphone for voice input. The Speaker-out jack allows you to connect speakers or headphones for audio output from the internal amplifier.

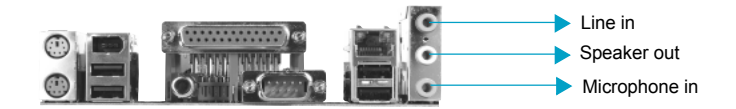

#### **6-Channel Audio**

This mainboard utilizes VT1616 chip providing 6-channel Audio, which consists of Front Left, Front Right, Rear Left, Rear Right, Center and Woofer for a complete surround sound effect. When 6- Channel audio is available, the front Left&Right jack can be connected to the Front speskers, the Back Left&Right jack can be connected to the rear speakers and the Center&Woofer jack can be connected to the center speaker and woofer.

Microphone function is offered by F\_AUDIO Connector on the mainboard now.

If set 2-Channel Audio mode on -6A or -6AL mainboard, you can connect two speakers to the Front Left&Right jack, at the same time use the Rear Left&Right jack as Line in jack, and use the Center&Woofer jack as Microphone in jack.

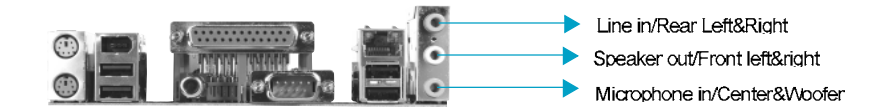

#### **IEEE 1394 Port (optional)**

The IEEE 1394 port is for connecting IEEE 1394 device.

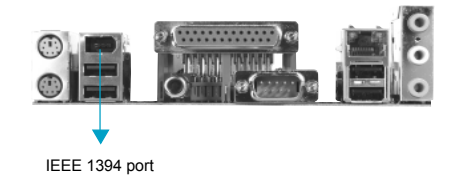

**7**

**8**

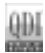

#### **ATX 12V Power Supply Connector & Power Switch (POWER SW)**

The power switch (POWER SW) should be connected to a momentary switch. When powering up your system, first turn on the mechanical switch of the power supply (if one is provided), then push once the power switch. When powering off the system, you needn't turn off the mechanical switch, just push once the power switch. The mainboard only support ATX12V power.

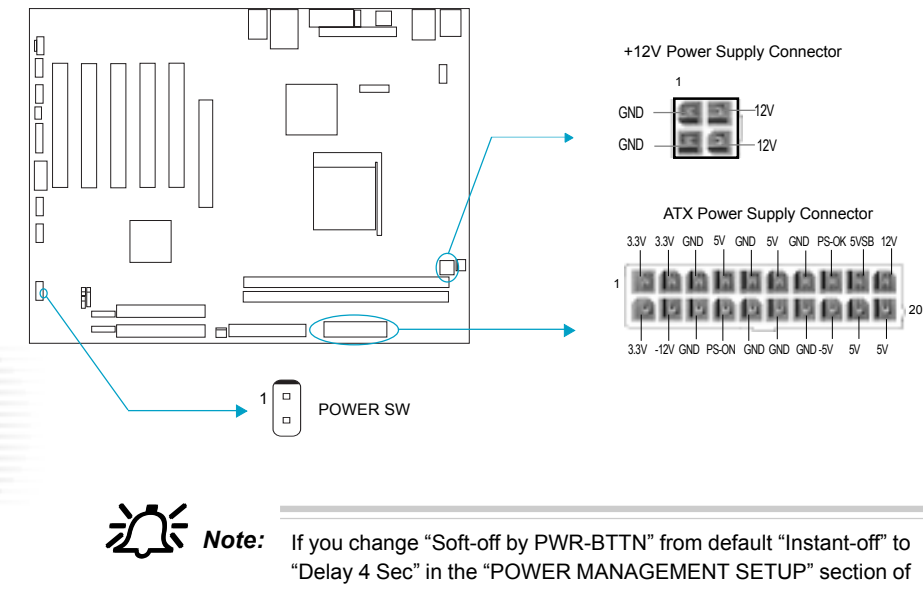

the BIOS, the power switch should be pressed for morethan 4 seconds before the system powers down.

#### **Hard Disk LED Connector (HDD\_LED)**

The connector connects to the case's IDE indicator LED indicating the activity status of IDE hard disk. The connector has an orientation. If one way doesn't work, try the other way.

#### **Reset Switch (RESET)**

The connector connects to the case's reset switch. Press the switch once, the system resets.

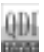

#### **Power LED Connector (PWR\_LED)**

The system provides different states according to front panel mounted LED.

a single-color power LED:

When the system is in S0 status, the LED is on. When the system is in S1, S3, S5 status, the LED is off. The connector has an orientation.

a dual-color power LED:

Pin2 and Pin4 drive different color lights. When the system is in S0 status, the LED is green on. When the system is in S1 or S3 status. the LED is vellow. When the system is in S5 status, the LED is off.

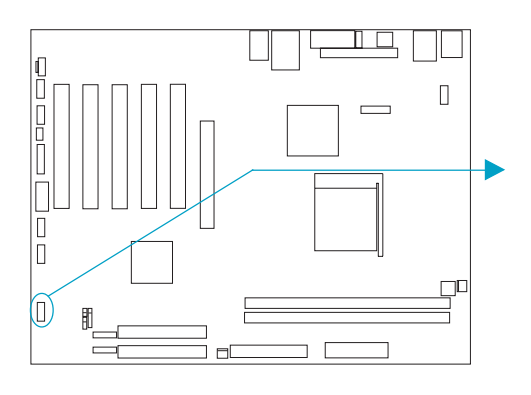

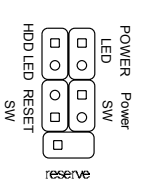

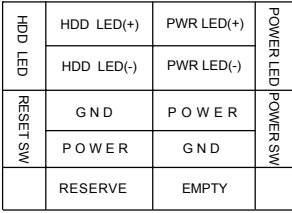

**9**

#### **USB5,6; USB7,8**

Besides USB1,2,3,4 on the back panel, K8V800/K8VM800 series of mainboards also have 10 pin headers on board which may connect to front panel USB cable( optional ) to provide additional four USB ports.

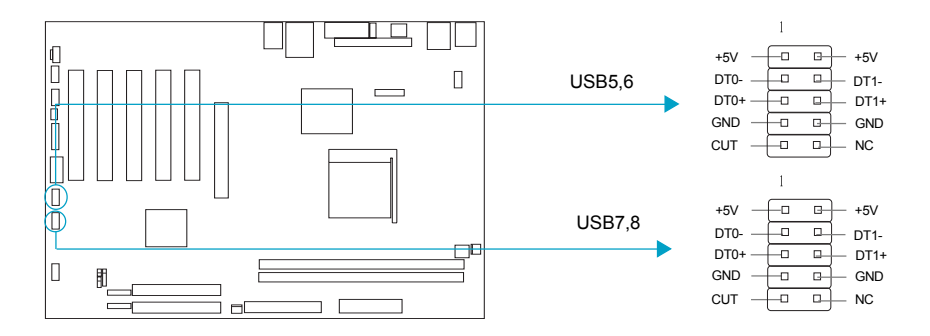

#### **Infrared Header (IrDA)**

This connector supports wireless transmitting and receiving device. Before using this function, configure the settings for IR Address, IR Mode and IR IRQ from the "INTEGRATED PERIPHERALS" section of the CMOS SETUP.

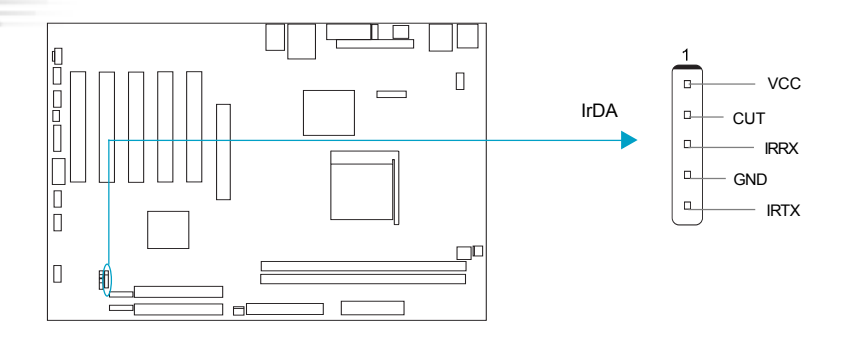

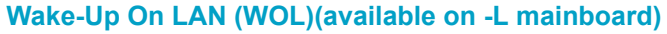

Through the Wake-Up On LAN function, a wake event occurring from the network can wake up the system. If this function is to be used, please be sure an ATX 12V power supply and a LAN adapter which supports this function are used. Then connect this header to the relevant connector on the LAN adapter, set "modem ring resume" as Enabled in the "POWER MANAGEMENT SETUP" section of the CMOS SETUP. Save and exit, then boot the operating system once to make sure this function takes effect.

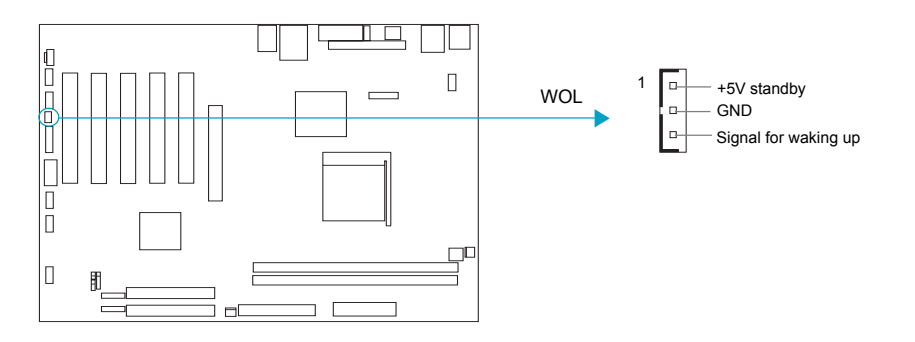

#### **IEEE 1394\_1 port(optional)**

Besides one 1394 port on the back panel, the mainboard also have one 10-pin header on board to provide IEEE 1394 port.

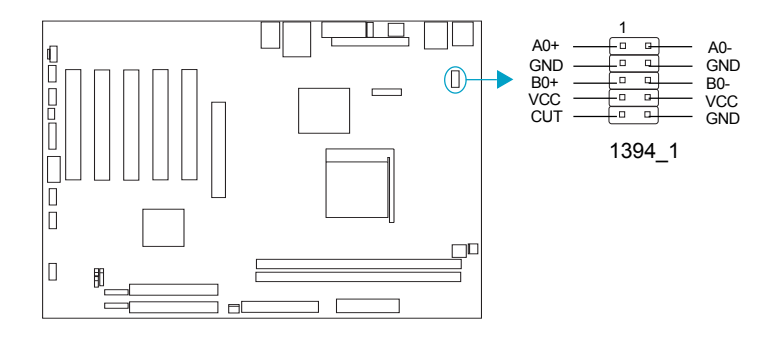

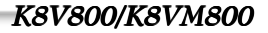

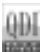

#### **Audio Connectors (CD\_IN)**

CD\_IN is Sony standard CD audio connector, it can be connected to a CD-ROM drive through a CD audio cable.

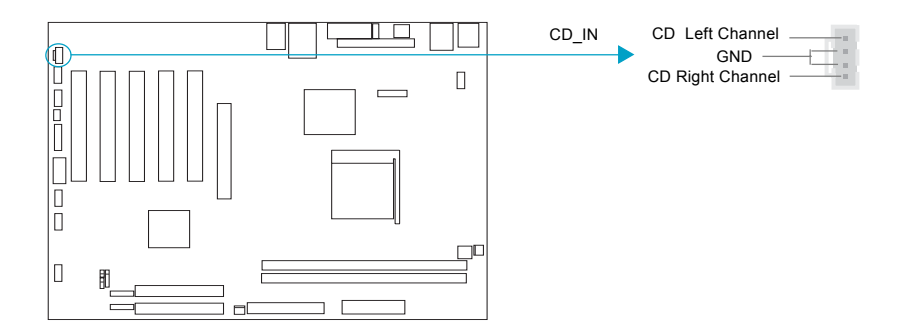

#### **Fan Connectors (CPUFAN, CHSFAN)**

The fan speed of these three fans can be detected and viewed in "PC Health" section of the CMOS SETUP.

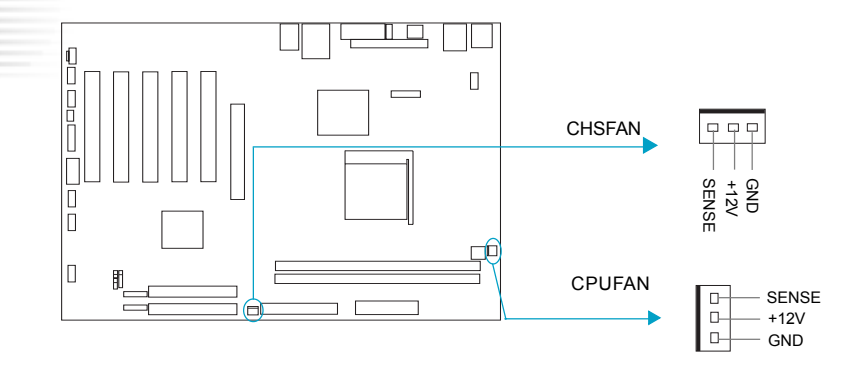

#### **Audio Interface(F\_Audio)(Optional)**

The audio interface provides two kinds of audio output choices: the FrontAudio and the RearAudio. Their priority level is as sequence. When the FrontAudio is available, the RearAudio( in-case speakers ) will be cut off. An onboard amplifier is provided for the earphone. When the FrontAudio is absent, Pin9 and Pin10, Pin5 and Pin6 must be short connected, otherwise the Rear output has no signal.

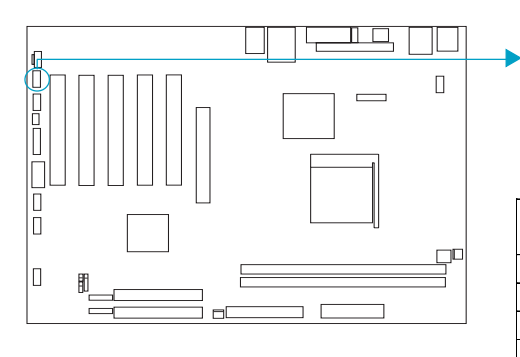

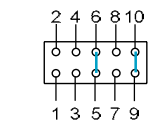

 $(E$  Audio Interface)

F\_AUDIO

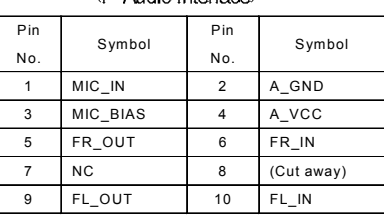

#### **Onboard SATA(SATA1, SATA2)**

The mainboard provides two Serial ATA connectors, SATA is a storage interface that is compliant with SATA 1.0 Specification.With speed of up to 150Mbps.you can connect Serial ATA cable to Serial ATA hard disk.

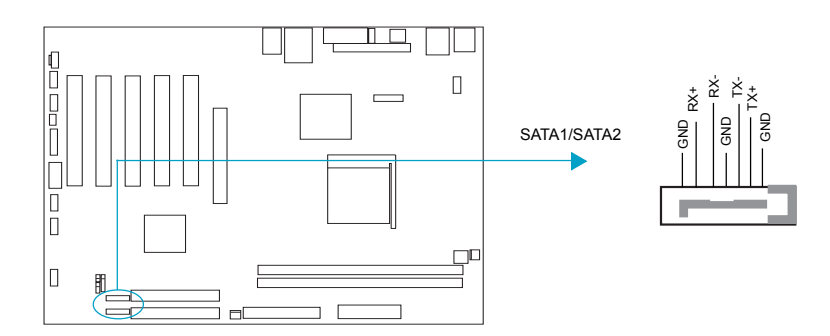

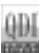

#### **UART COM2**

Besides COM1 on the back panel, the mainboard also supply a COM2 connector which connects with serial mouse, MODEM and other serial device.

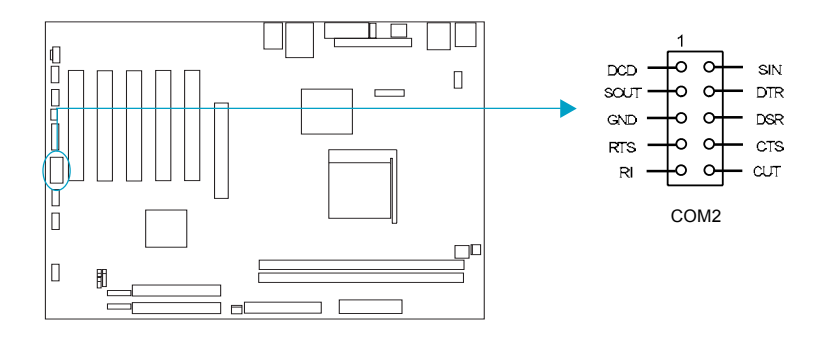

#### **GAME Port**

The mainboard provides a 16-pin connector for connecting an external game/MIDI port.

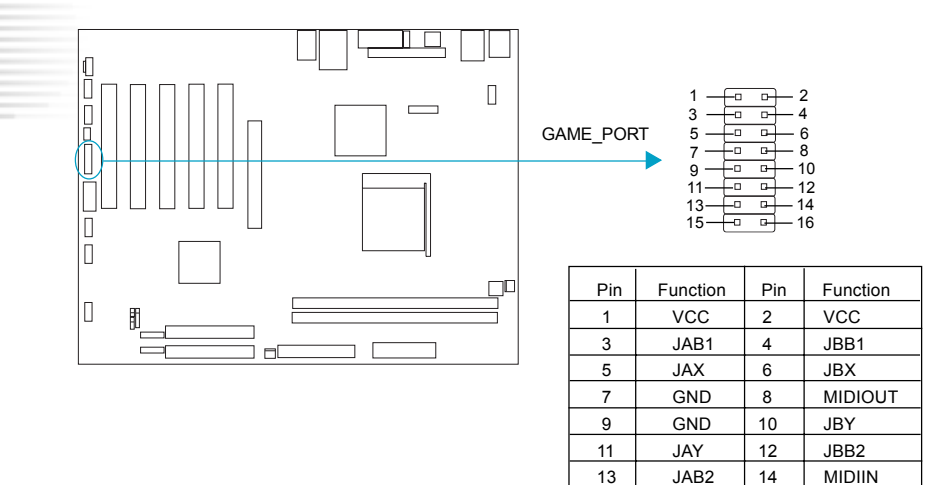

15 | VCC | 16 | CUT

#### **6CH-BRACKET Connector(optional)**

The SPDIF input allow your digital audio input from digital audio devices.(optional) The 6CH\_BRACKET output is capable of providing digital audio data or compressed AC3 data to

an external Dolby digital decoder.

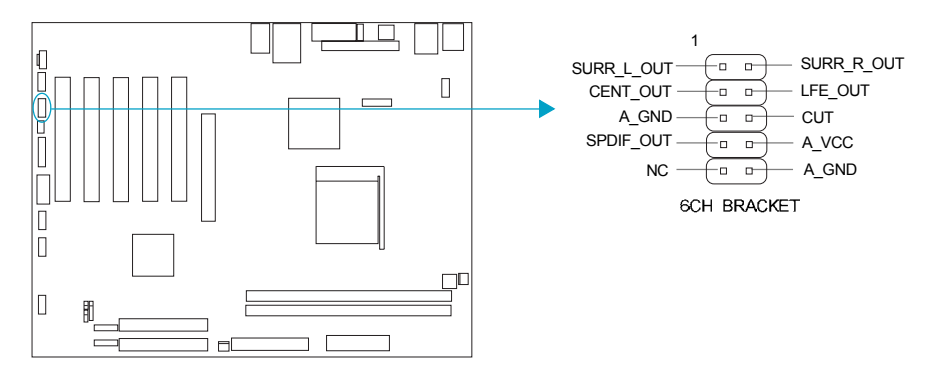

#### **Onboard VGA Connector(JVIDEO)(only for K8VM800 mainboard)**

It allows you to connect the secone VGA device through VGA cable.

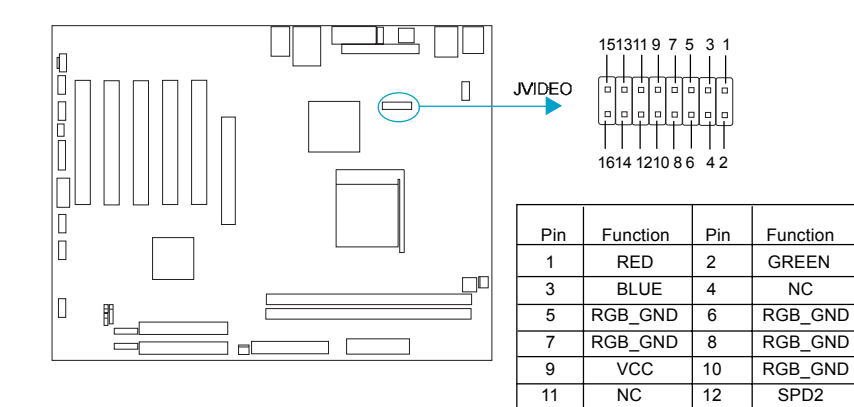

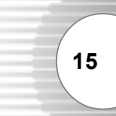

13 | HSYNC | 14 | VSYNC 15 SPLK2 16 CUT

#### **Jumper Settings**

Jumpers are located on the mainboard, the clear CMOS jumper JCC, enable keyboard password power-on function jumper JKB etc. Pin 1 for all jumpers are located on the side with a thick white line (Pin1 $\rightarrow$   $\begin{bmatrix} 1 & 0 \\ 0 & 0 \end{bmatrix}$ ), referring to the mainboard's silkscreen. Jumpers with

three pins will be shown as  $\bullet \bullet \bullet$  to represent pin1 & pin2 ("1-2") closed and  $\bullet \bullet \bullet$  to represent pin2 & pin3 ("2-3") closed.

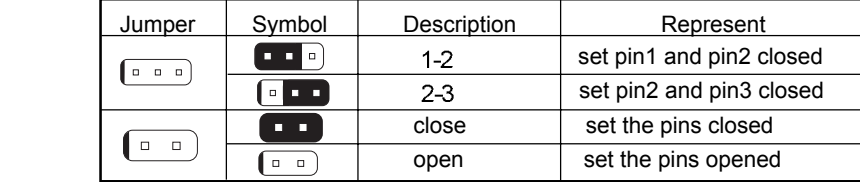

#### **Clear CMOS (JCC)**

If you want to clear CMOS, unplug the AC power supply first, close JCC (pin3 & pin2) once, set JCC back to the normal status with pin2 & pin1 connected, then power on the system.

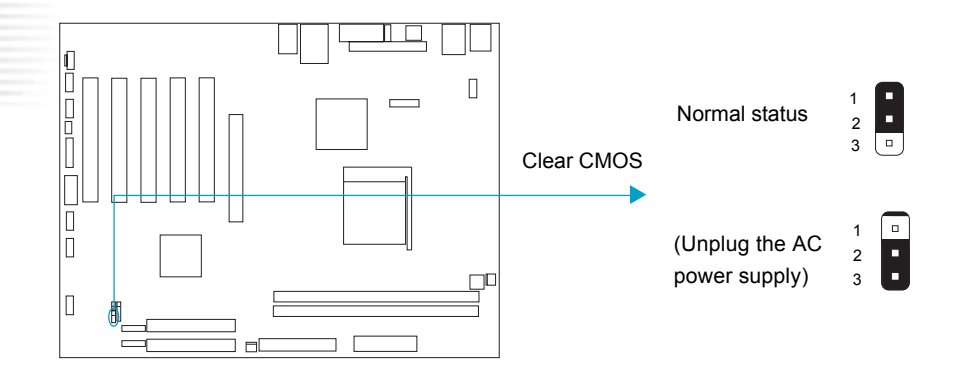

#### **BIOS-Protection Jumper (JAV)**

The BIOS of the mainboard is inside the FWH. If the jumper JAV is set as closed, the system BIOS is protected from being attacked by serious virus such as CIH virus, you will be unable to flash the BIOS to the mainboard in this status.

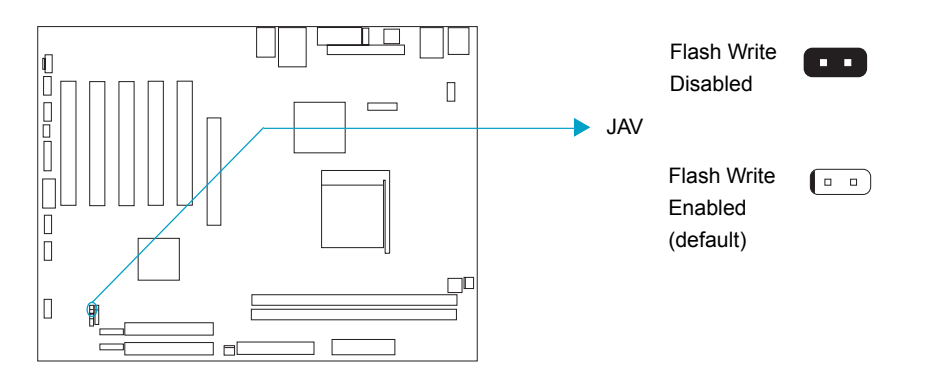

The DMI (Desktop Management Interface) system information such as the CPU type/speed, memory size, and expansion cards will be detected by the onboard BIOS and stored in the flash ROM. Whenever the system hardware configuration is changed, DMI information will be updated automatically. However, setting jumper JAV as closed makes flashing BIOS and updating DMI information impossible. Therefore, set JAV as open when changing the system hardware configuration, or the error message "Unknown Flash Type" will be displayed on the screen, and DMI information may not be updated.

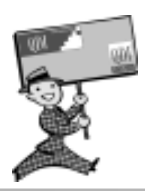

-- This page is intentionally left blank --

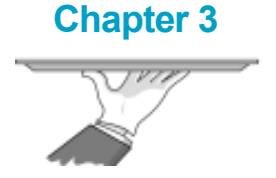

# **BIOS Description**

The mainboard uses AWARD BIOS Setup program that provides a Setup utility for users to modify the basic system configuration. The information is stored in CMOS RAM so it retains the Setup information when the power is turned off. This chapter provides you with the overview of the BIOS Setup.

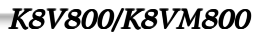

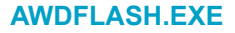

This is a flash memory write/read utility used for the purpose of upgrading your BIOS when necessary. Before doing so, please note:

- **We strongly recommend you only upgrade BIOS when encounter problems.**
- **Before upgrading your BIOS, review the description below to avoid making mistakes, destroying the BIOS and resulting in a non-working system.**

When you encounter problems, for example, you find your system does not support the latest CPU released after our current mainboard, you may therefore upgrade the BIOS, please don't forget to set JAV as open and disable the "Flash Write Protect" item in AWARD BIOS CMOS Setup first .

Follow the steps exactly for a successful upgrade.

- 1**.** Create a bootable system floppy diskette by typing Format A:/s from the DOS prompt under DOS6.xx or Windows 9x environment.
- 2. Copy AWDFLASH.EXE(version>=8.24q) from the directory \Utility located on QDI Driver CD to your new bootable diskette.
- 3. Download the updated BIOS file from the Website (http://www.qdigrp.com). Please be sure to download the suitable BIOS file for your mainboard.
- 4. Decompress the file download, copy the BIOS file (xx.bin) to the bootable diskette, and note the checksum of this BIOS which is located in readme file.
- 5. Reboot the system from the bootable diskette created.
- 6. Then run the AWDFLASH utility at the A**:\** prompt as shown below:

A:\AWDFLASH xxxx.bin

Follow the instruction through the process. Don't turn off power or reset the system until the BIOS upgrade has been completed.

If you require more detailed information concerning AWDFLASH Utility, for example, the different usage of parameters, please type A:\>AWDFLASH /?

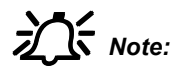

**2016** Note: Because the BIOS Software will be updated constantly, the following BIOS screens and descriptions are for reference purposes only and may not reflect your BIOS screens exactly.

# **AWARD BIOS Description**

# **Entering Setup**

Power on the computer, when the following message briefly appears at the bottom of the screen during the POST (Power On Self Test), press <Del> key to enter the AWARD BIOS CMOS Setup Utility.

#### **Press <Del> to enter SETUP**

When you have entered, the Main Menu (Figure 1) appears on the screen. Use the arrow keys to select among the items and press the <Enter> key to accept or enter the sub-menu.

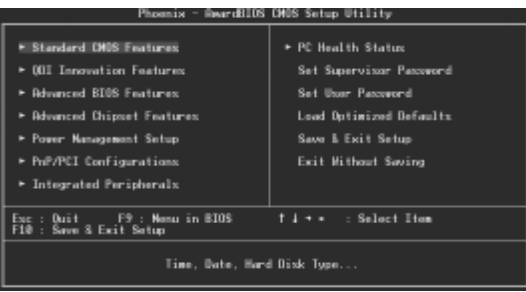

Figure-1 Main Menu

## **Load Optimized Defaults**

The Optimized Defaults are common and efficient. It is recommended users load the optimized defaults first, then modify the needed configuration settings.

## **Standard CMOS Features Setup**

The basic CMOS settings included in "Standard CMOS Features" are Date, Time, Hard Disk Drive Types, Floppy Disk Drive Types, and VGA etc. Use the arrow keys to highlight the item, then use the <PgUp> or <PgDn> keys to select the value desired in each item.

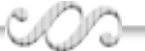

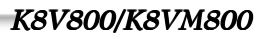

**21**

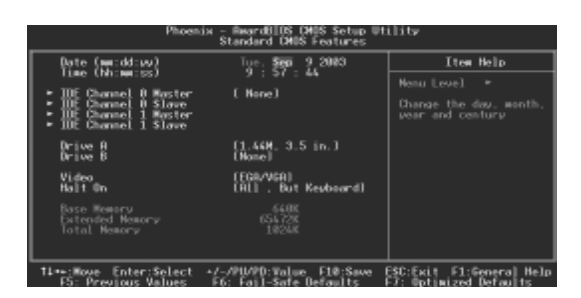

Figure-2 Standard CMOS Setup Menu

For the items marked, press enter, a window will pop up as shown below. You can view detailed information or make modifications.

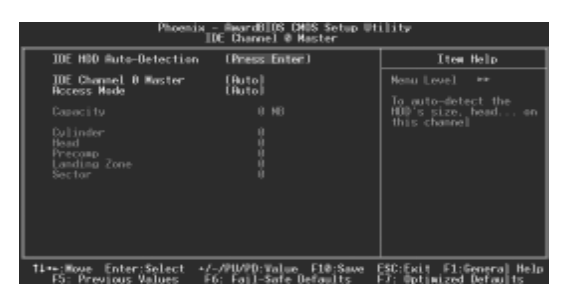

Figure-2-1 IDE Primary Master Setup Menu

#### **Hard Disk**

#### **Primary Master/Primary Slave/Secondary Master/Secondary Slave**

These categories identify the HDD types of 2 IDE channels installed in the computer system. There are three choices provided for the Enhanced IDE BIOS: None, Auto, and Manual. 'None' means no HDD is installed or set; 'Auto' means the system can auto-detect the hard disk when booting up; by choosing 'Manual', the related information should be entered regarding the following items. Enter the information directly from the keyboard and press < Enter>:

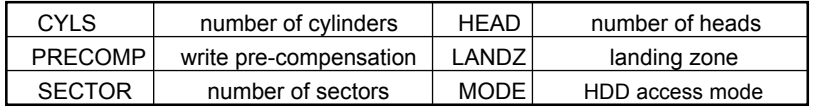

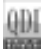

The Award BIOS supports 3 HDD modes: CHS, LBA and LARGE.

#### **CHS**

Generic access mode in which neither the BIOS nor the IDE controller will make any transformation during accessing. The maximum number of cylinders, heads and sectors for CHS mode are 1024,16 and 63.

If the user sets his HDD to CHS mode, the maximum accessible HDD size will be 528 megabytes even though its physical size may be greater than that.

#### **LBA (Logical Block Addressing) mode**

A new HDD accessing method to overcome the 528 Megabyte bottleneck. The number of cylinders, heads and sectors shown in setup may not be the number physically contained in the HDD.

During HDD accessing, the IDE controller will transform the logical address described by sector, head and cylinder number into its own physical address inside the HDD.

#### **LARGE mode**

Some IDE HDDs contain more than 1024 cylinder without LBA support (in some cases, users do not want LBA). The Award BIOS provides another alternative to support these kinds of HDD.

BIOS tricks DOS (or other OS) into divising the number of cylinders is less than 1024 by dividing it by 2. At the same time, the number of heads is multiplied by 2. A reverse transformation process will be made inside INT13h in order to access the right HDD address.

If using Auto detect, the BIOS will automatically detect the IDE hard disk mode and set it as one of the three modes.

#### *Remark*

*To support LBA or LARGE mode of HDDs, there must be some softwares involved which are located in Award HDD Service Routine(INT13h).It may fail to access a HDD with LBA (LARGE) mode selected if you are running under an Operating System which replaces the whole INT 13h.*

#### **Video**

Set this field to the type of video display card installed in your system.

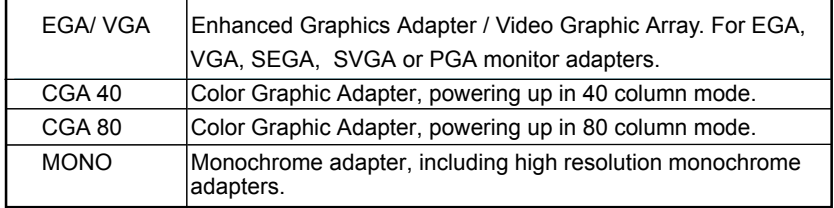

#### **Halt On**

 This category determines whether or not the computer will stop if an error is detected during powering up.

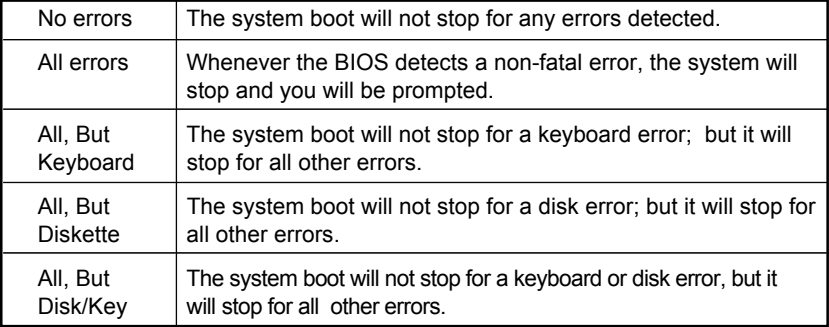

#### **Memory**

This is a Display-Only Category, determined by POST (Power On Self Test) of the BIOS.

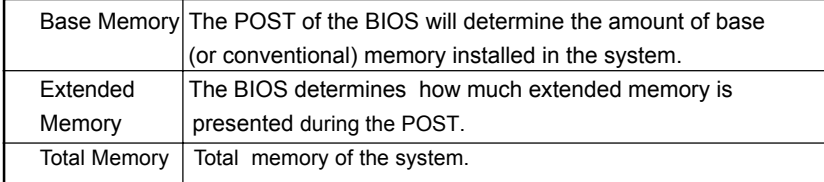

# **QDI Innovation features**

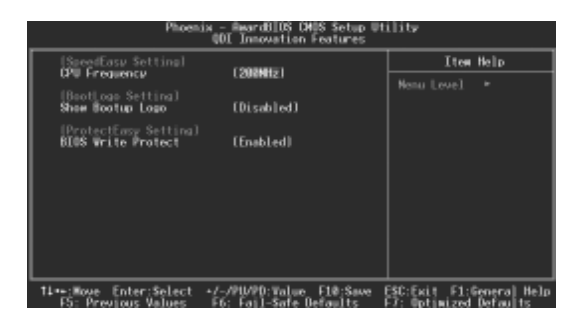

Figure-3 QDI Innovation features Menu

The following indicates the options for each item and describes their meaning.

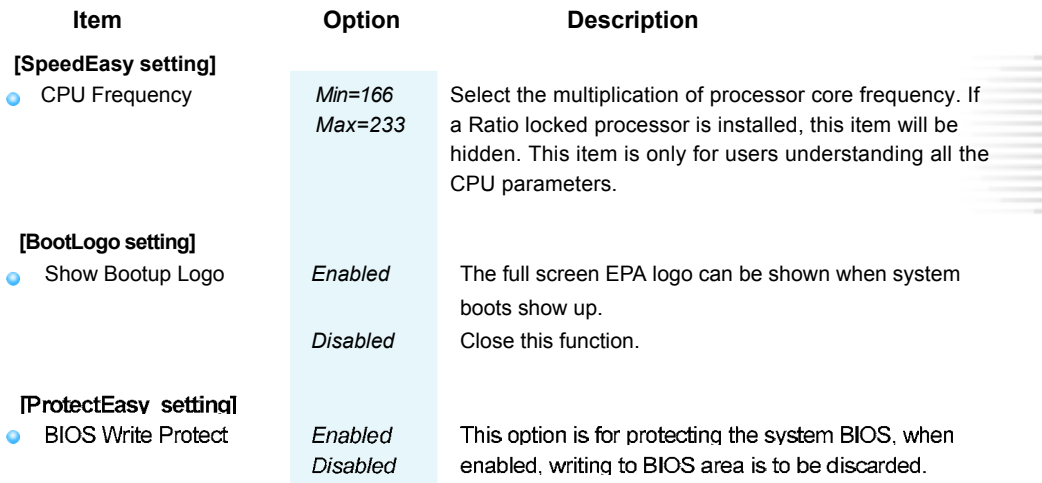

# **Advanced BIOS Features Setup**

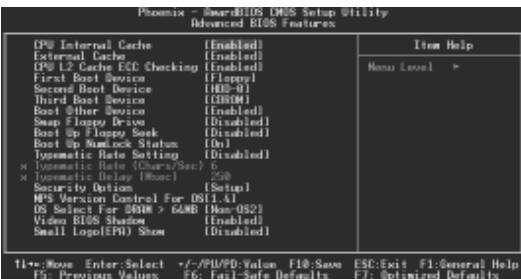

Figure-4 Advanced BIOS Features Menu

The following indicates the options for each item and describes their meaning.

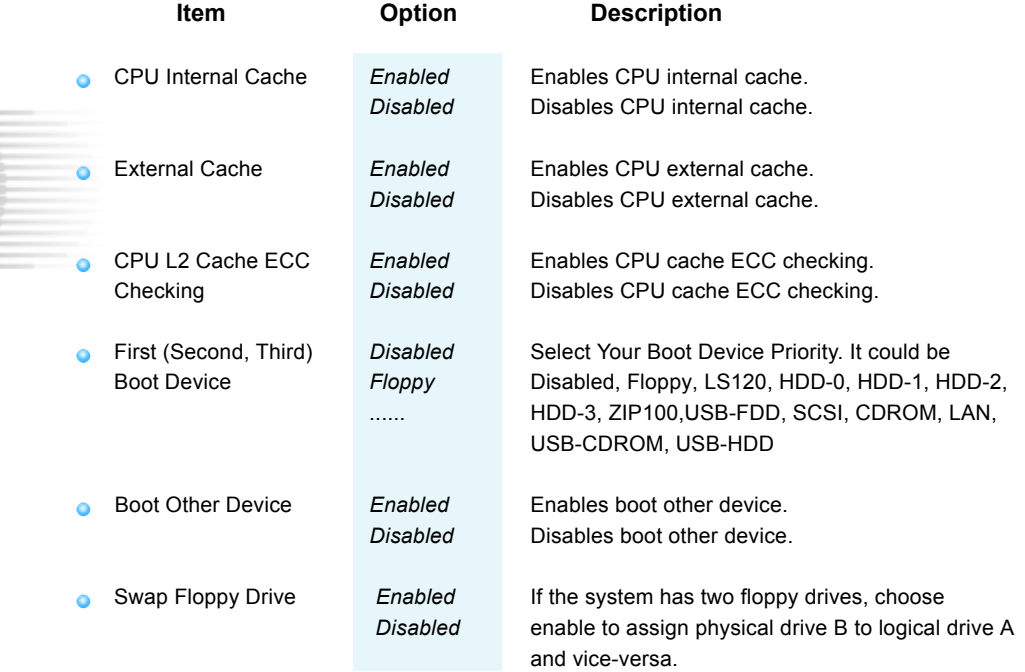

٧

ö

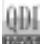

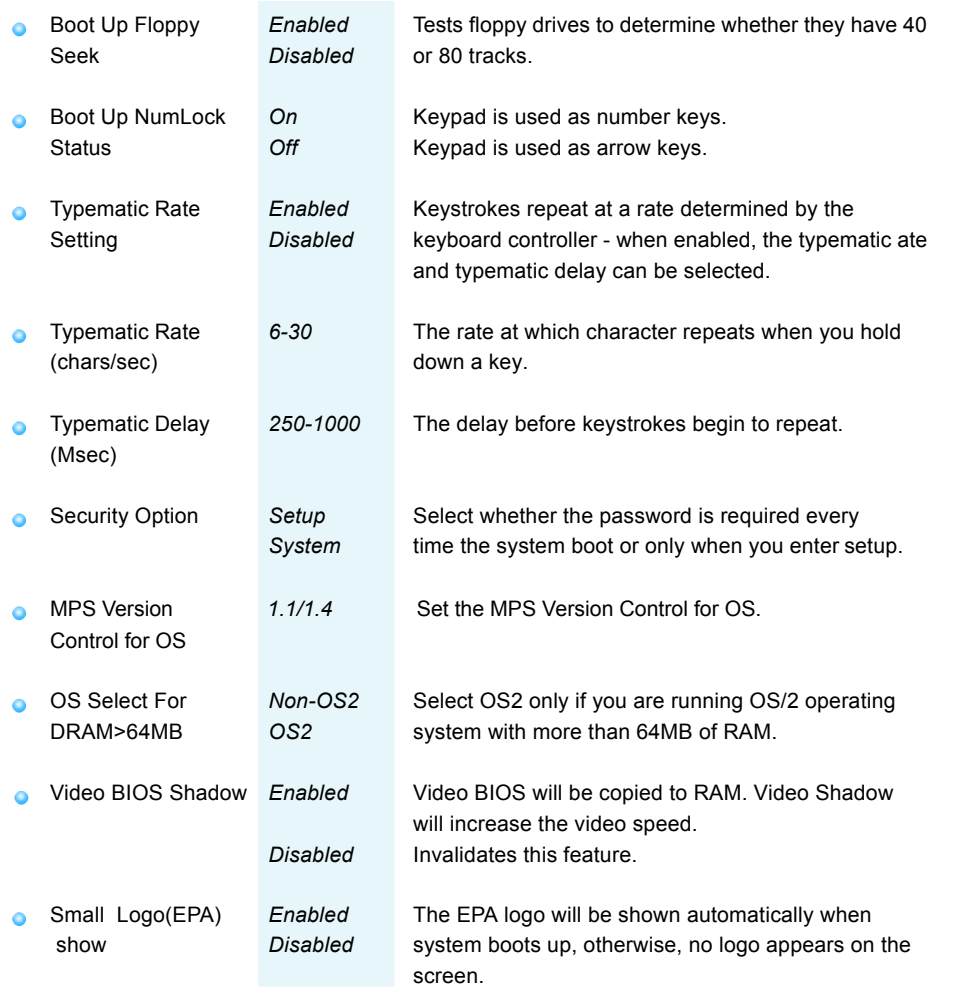

# **Advanced Chipset Features Setup**

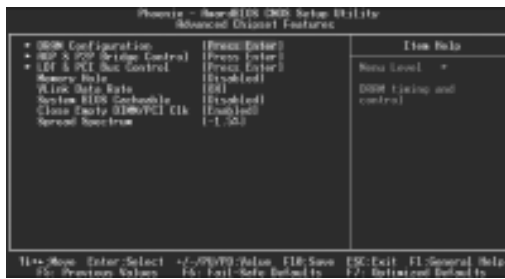

Figure-5 Advanced Chipset Features Menu

The following indicates the options for each item and describes their meaning.

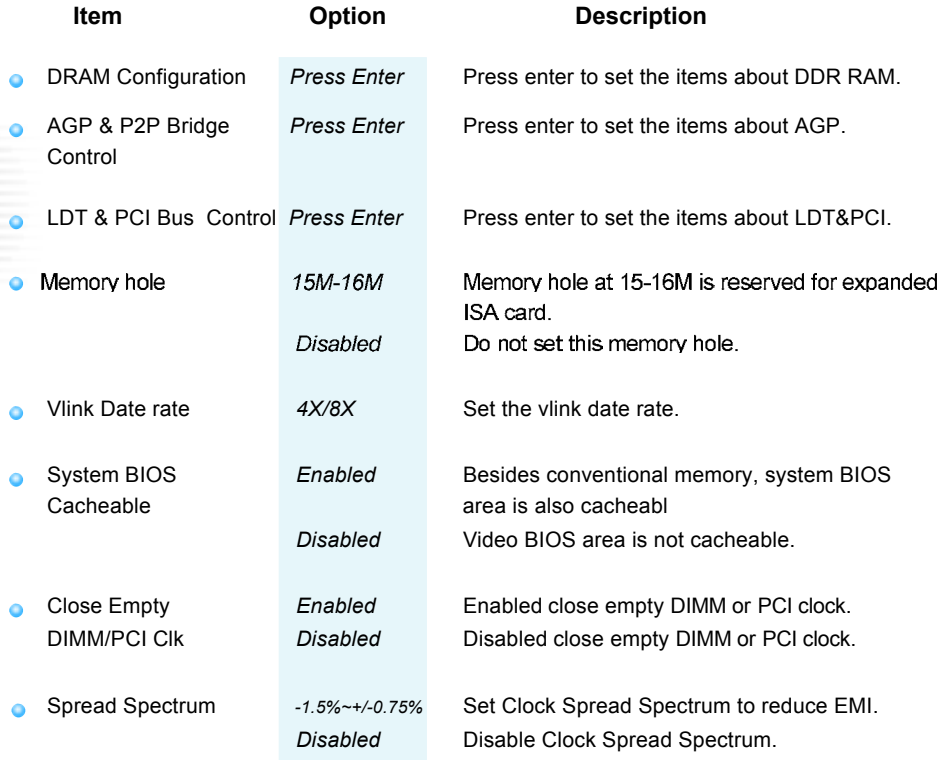

# **DRAM Configuration**

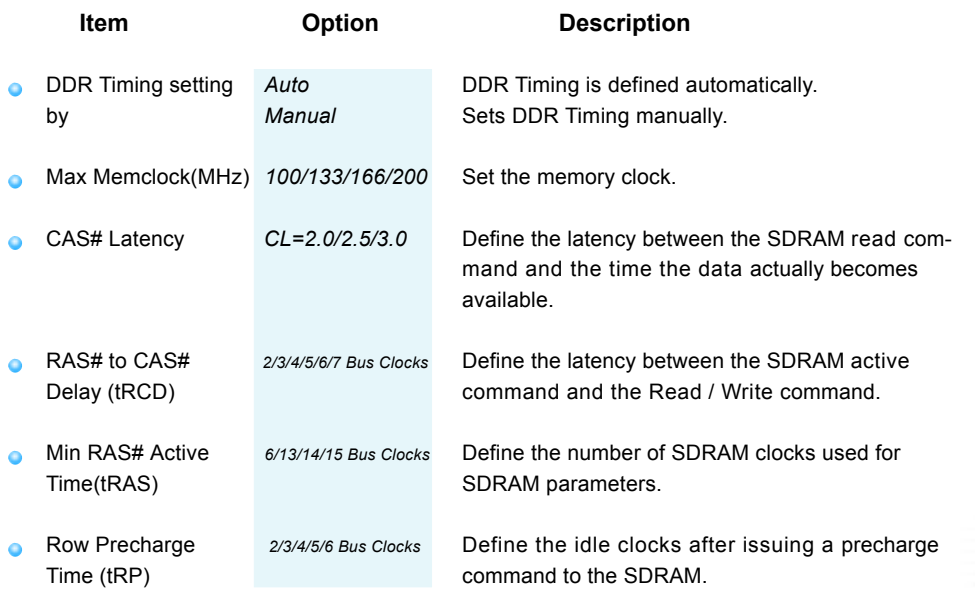

# **AGP & P2P Bridge Control**

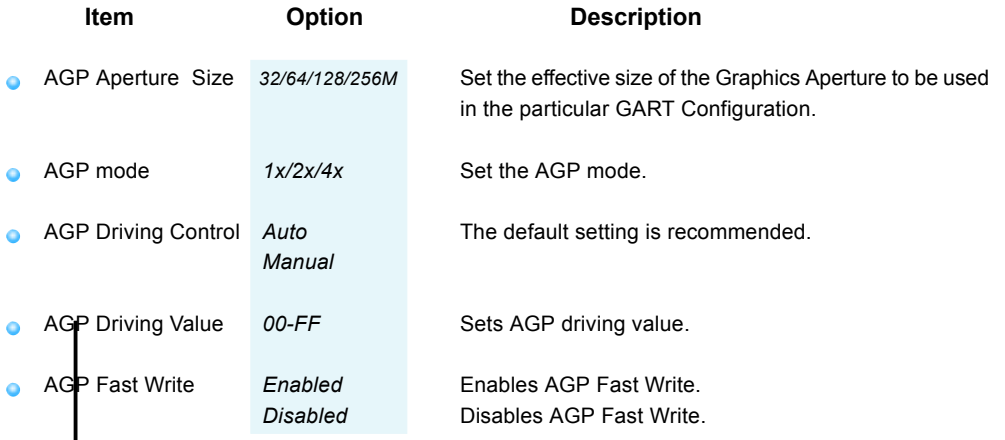

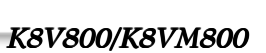

QDI<br>1979

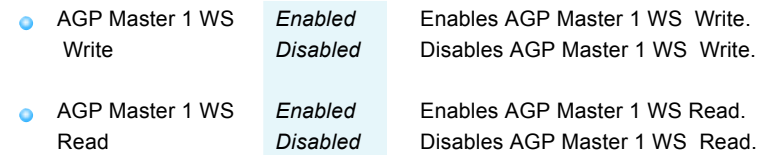

#### **LDT & PCI Bus Control**

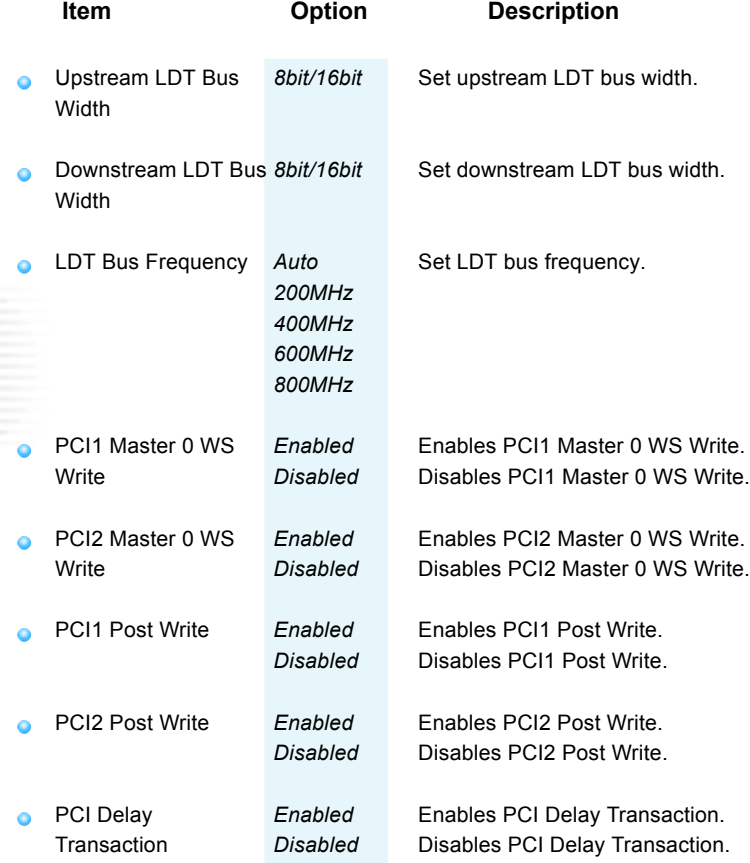

# **Power Management Setup**

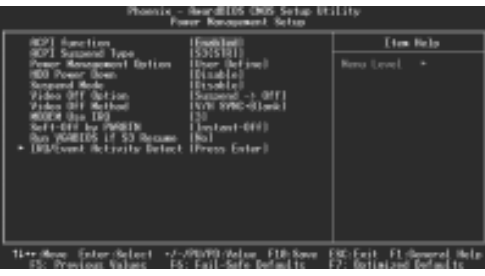

Figure-6 Power Management Setup Menu

The following indicates the options for each item and describes their meaning.

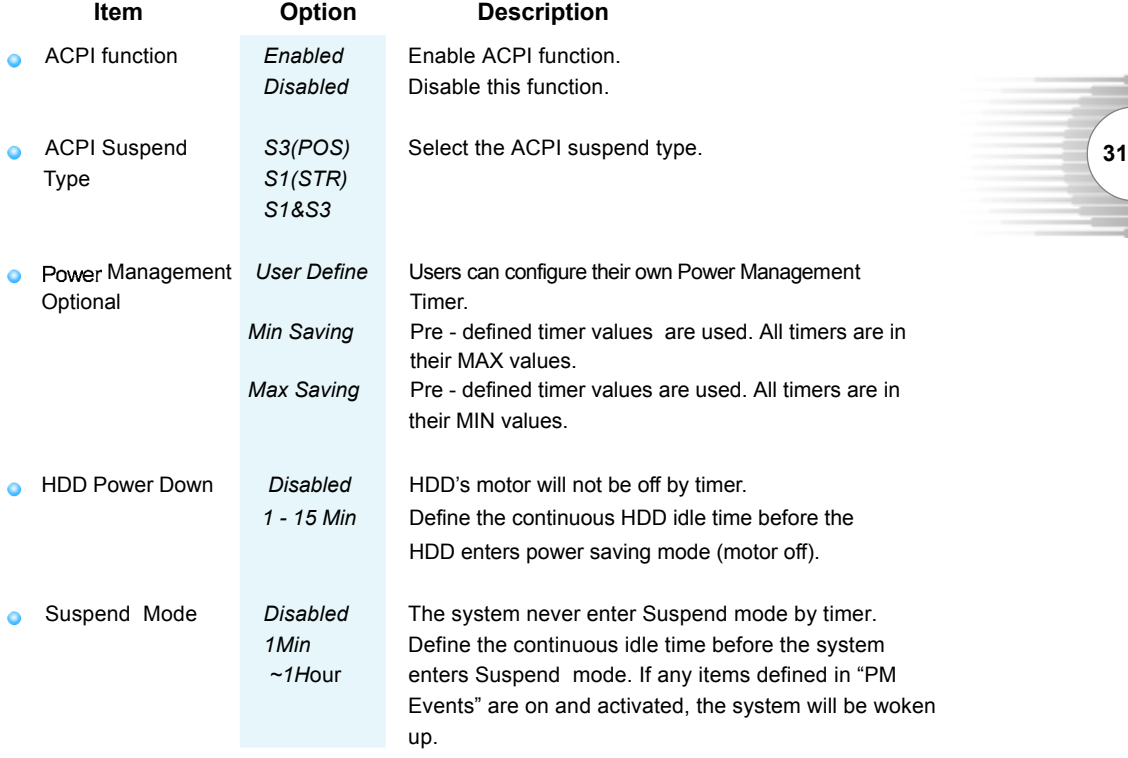

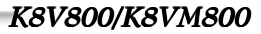

-C*lOn* 

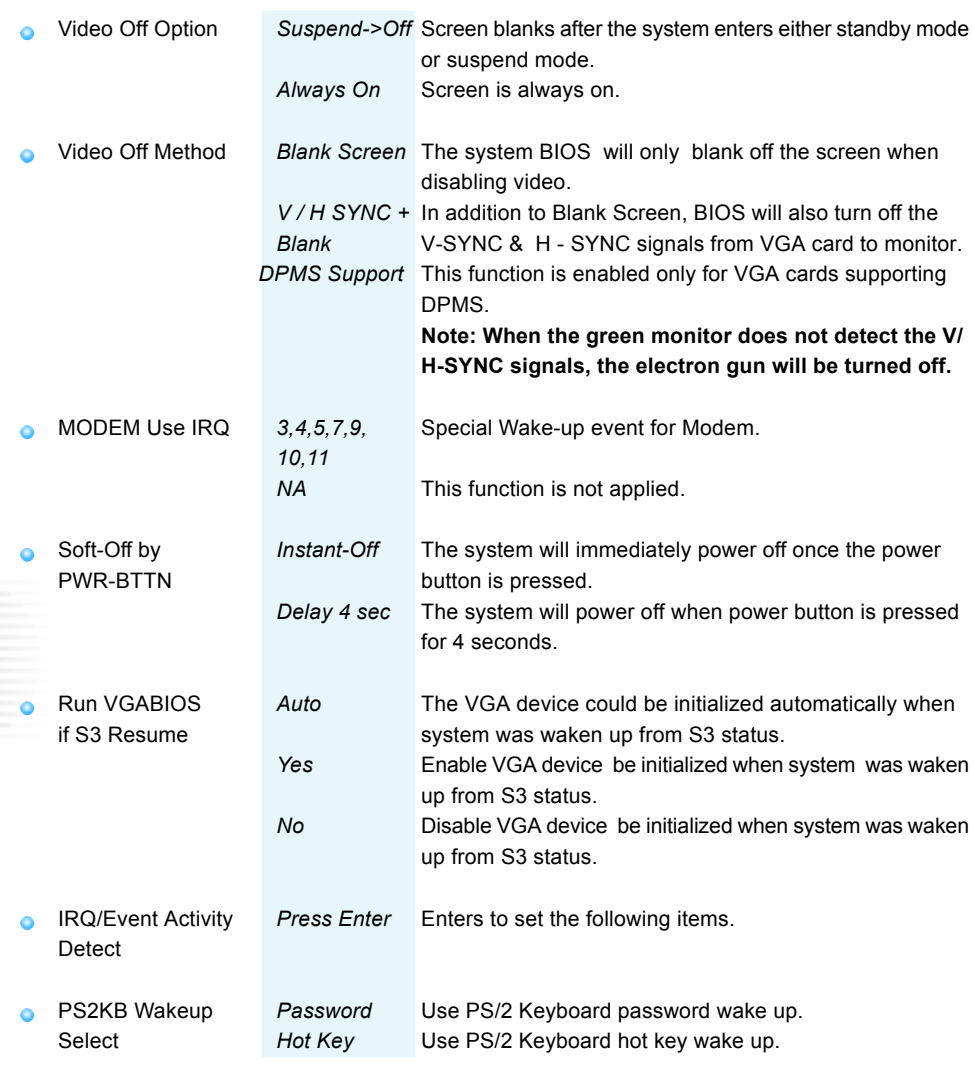

the control of the control of

لطأ

'a

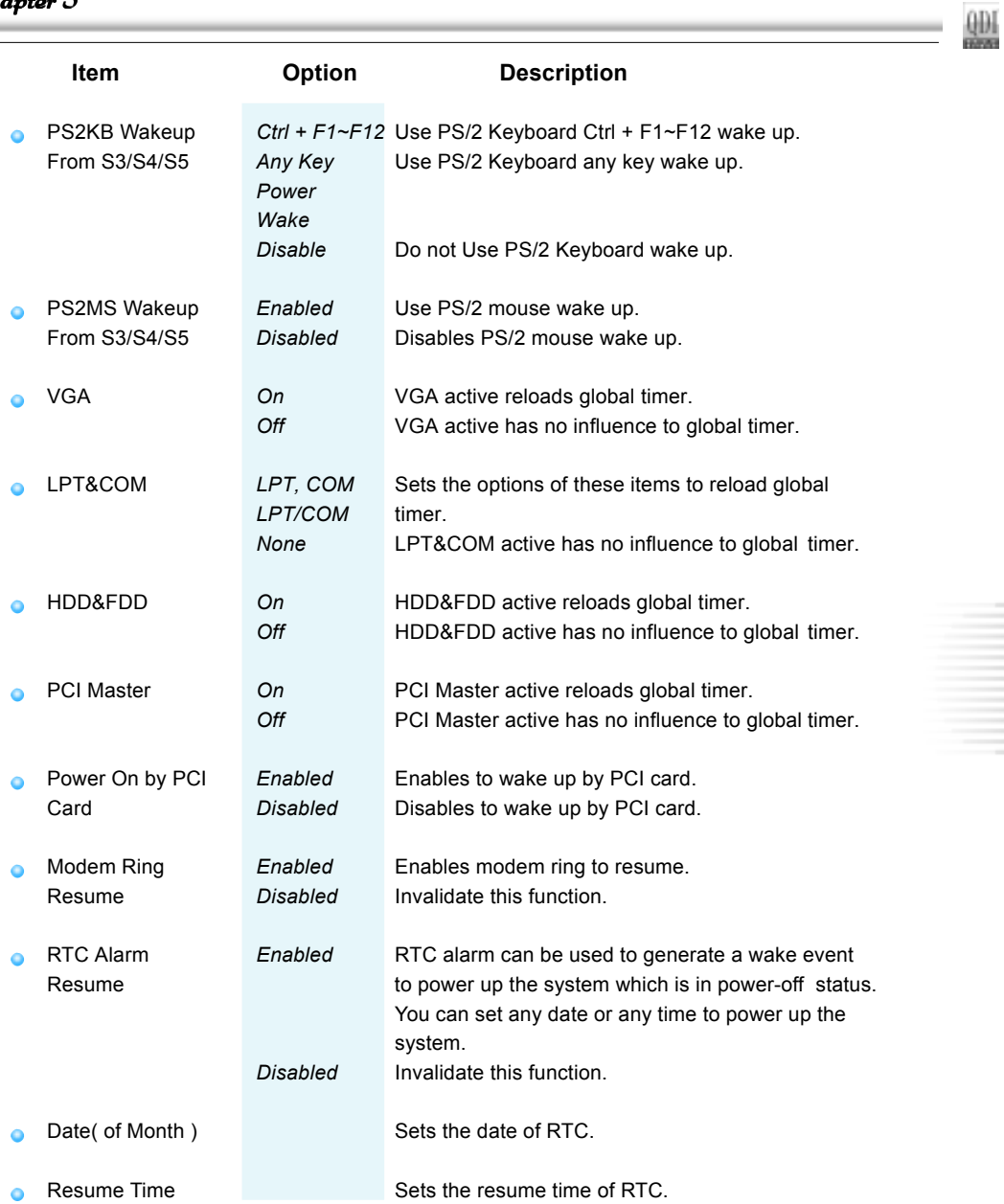

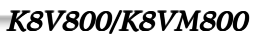

# *BIOS Description*

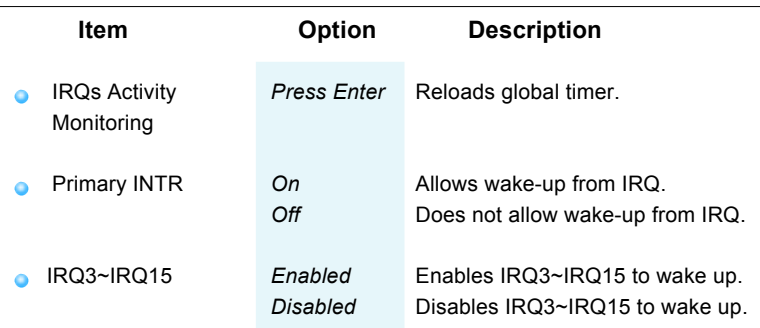

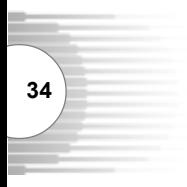

-c*lor*o

**STATISTICS** 

 $rac{4}{2}$ 

# **PNP/PCI Configurations Setup**

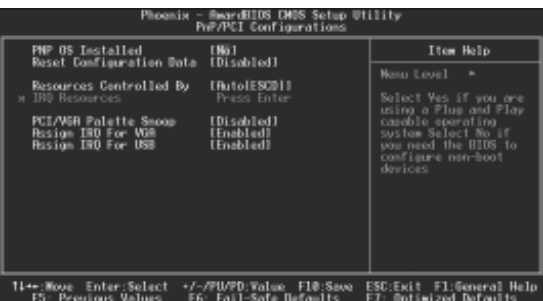

Figure-7 PNP/PCI Configurations Setup Menu

The following indicates the options for each item and describes their meaning.

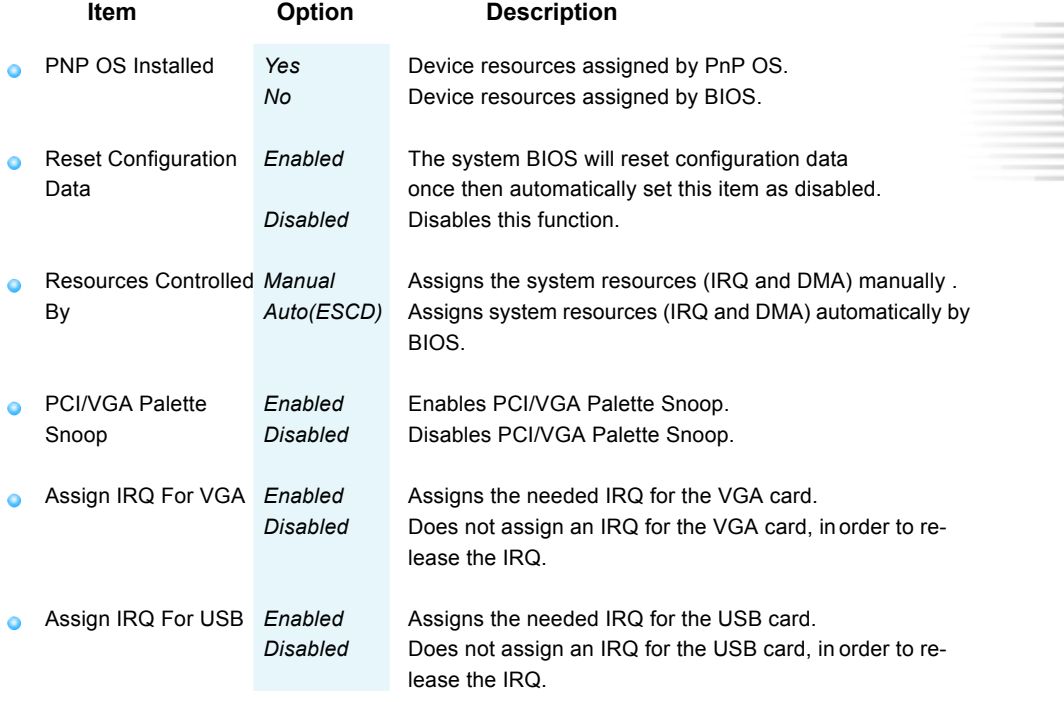

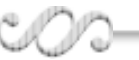

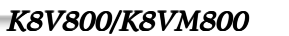

**35**

# **Integrated Peripherals**

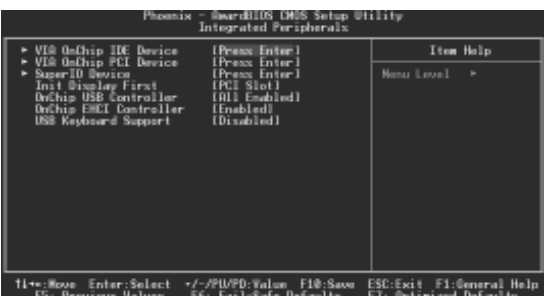

Figure-8 Integrated Peripherals Menu

The following indicates the options for each item and describes their meaning.

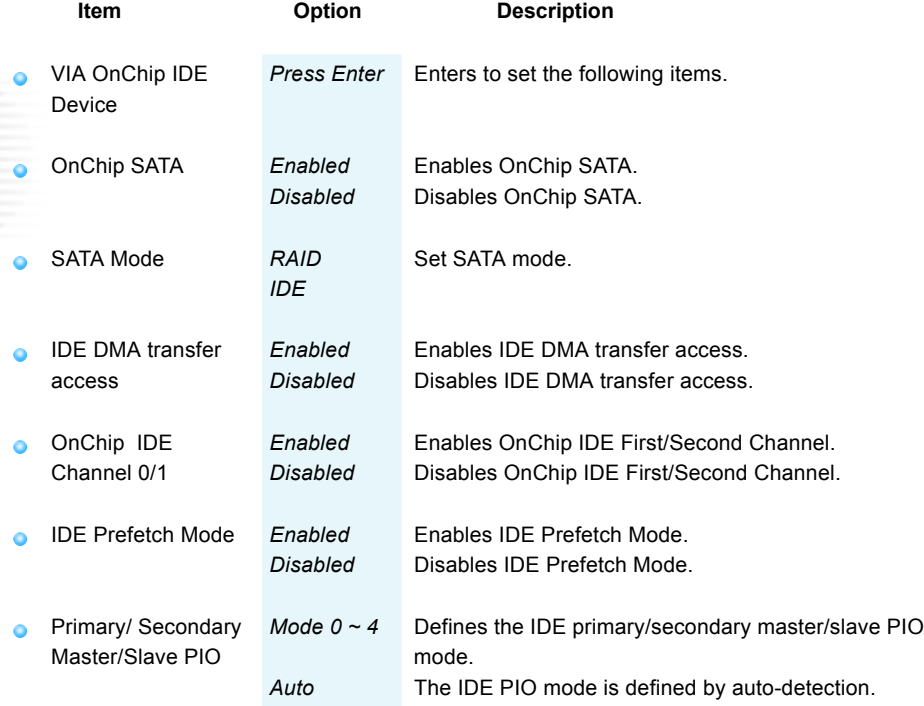

٧

`a

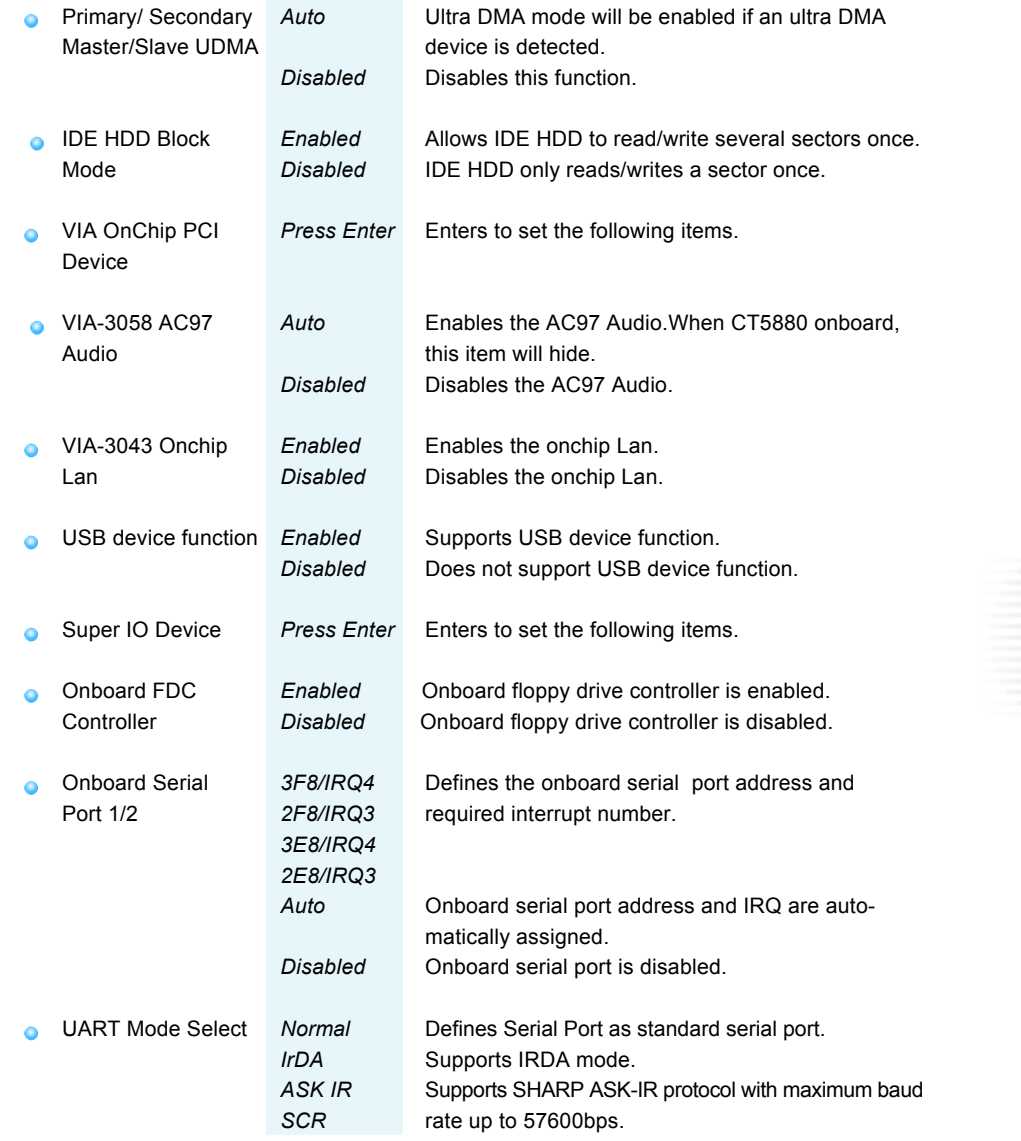

 $\frac{1}{2}$ 

**37**

-COW

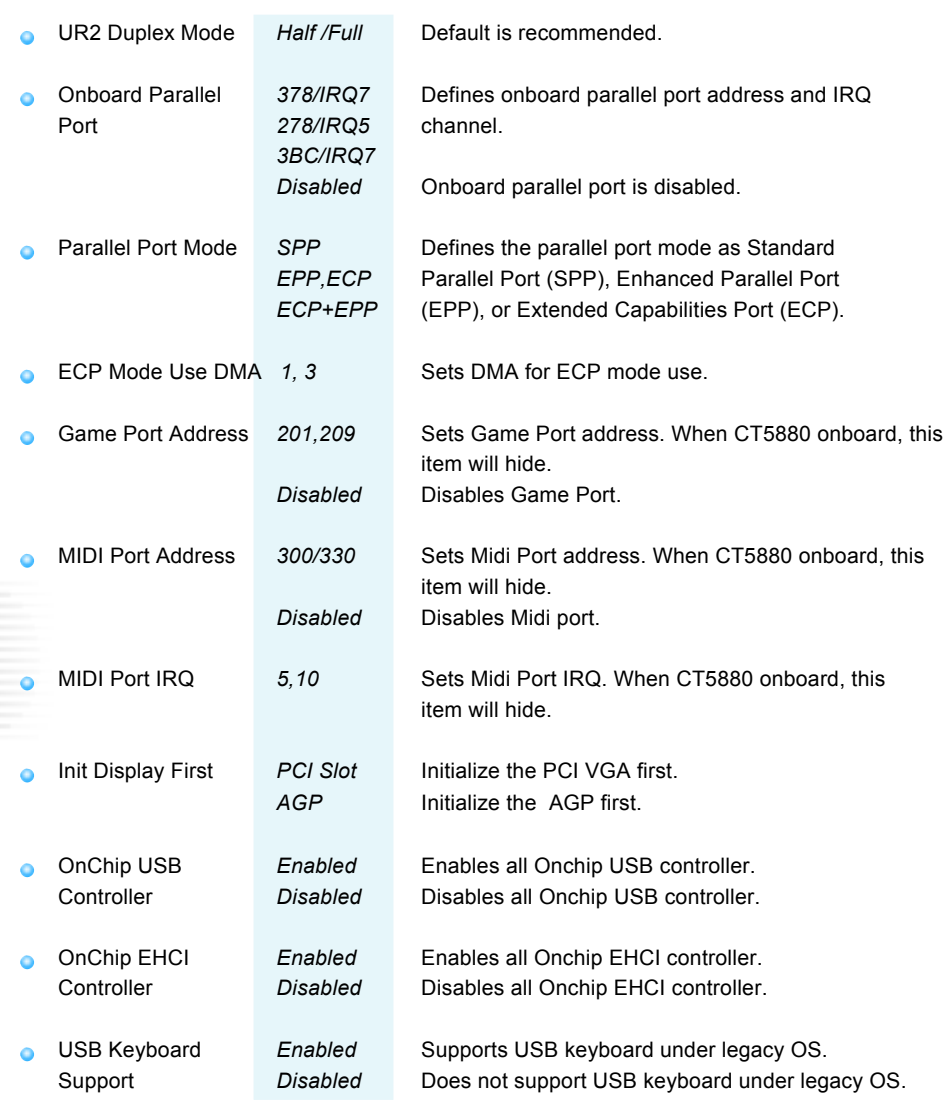

the control of the control of

**39**

*K8V800/K8VM800*

# **PC Health Status**

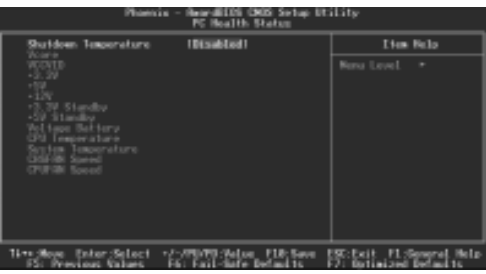

Figure-9 PC Health Status Menu

The following indicates the options for each item and describes their meaning.

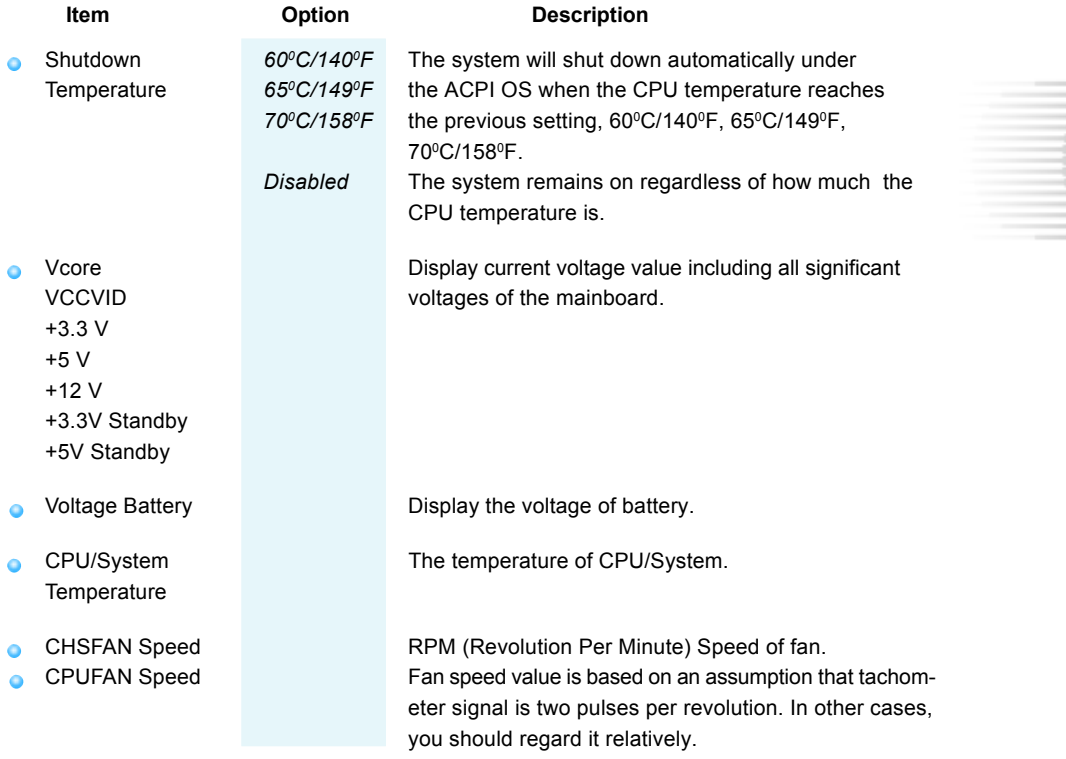

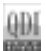

#### **Password Setting**

When this function is selected, the following message appears at the center of the screen to assist you in creating a password.

#### *ENTER PASSWORD*

Type the password, up to eight characters, and press <Enter>. The password typed now will clear any previously entered password from CMOS memory. You will be asked to confirm the password. Type the password again and press <Enter>. You may also press <Esc> to abort the selection.

To disable password, just press <Enter> when you are prompted to enter password. A message will confirm the password being disabled. Once the password is disabled, the system will boot and you can enter BIOS Setup freely.

#### *PASSWORD DISABLED*

If you have selected "**System**" in "Security Option" of "BIOS Features Setup" menu, you will be prompted for the password every time the system reboots or any time you try to enter BIOS Setup.

If you have selected "**Setup**" at "Security Option" from "BIOS Features Setup" menu, you will be prompted for the password only when you enter BIOS Setup.

Supervisor Password has higher priority than User Password. You can use Supervisor Password when booting the system or entering BIOS Setup to modify all settings. Also you can use User Password when booting the system or entering BIOS Setup but can not modify any setting if Supervisor Password is enabled.

#### **Boot with BIOS defaults**

If you have made all the changes to CMOS values and the system can not boot with the CMOS values selected in setup, clear CMOS after power-down, then power on again. System will boot with BIOS default settings.

# Appendix

# **QDI Utility CD**

A QDI Utility CD is supplied with this mainboard, the contents contained in it are showed as below:

#### **1. Driver Install**

Using this choice, you can install all the drivers for your mainboard . You should install the drivers in order, and you need to restart your computer until all the drivers are installed.

- 
- A. Chipset software B. Serial ATA(optional)
- C. USB2.0 Driver(optional) D. VGA(optional)
	-
- E. Network Driver(optional) F. Audio Driver(optional)
- G. DirecrX

#### **2***.* **Accessory**

- 
- A. Norton AntiVirus 2003 B. QFlashV1.0(optional)

#### **3. Browse CD**

You could read all the contents contained in this CD, including Utility and Documents. The files included in Utility are:

- A. Awd824Q.exe B. Cblogo.exe
- $C.$  Lexe

The files included in Documents are:

A. Adobe Acrobat Reader V5.0

# **Norton AntiVirus**

When you install Norton AntiVirus and accept options, your computer is safe. Norton AntiVirus automatically checks boot records for viruses at system startup, checks programs for viruses at the time you use them, scans all local hard drives for viruses once per week, and monitors your computer for any activity that might indicate the work of a virus in action. It also scans files you download from the internet and checks floppy disks for boot viruses when you use them.

The list below shows the most important tasks Norton AntiVirus helps you perform:Scan for viruses on your computer;Remove viruses from your computer;Update your virus protection with LiveUpdate;Quarantine an infected file. you can go to the Symantec Web site to view an online tutorial: http://www.symantec.com/techsupp/tutorial

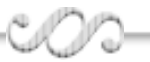

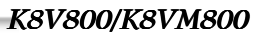

**41**

*Appendix*

# **Using 6-Channel Audio**

The mainboard is equipped with Realtek VT1616 chip, which provides support for 6-channel audio output, including 2 Front, 2 Rear, 1 Center and 1 Subwoofer channel. The section will tell you how to install and use 6-channel audio function on the board.

#### **Installing the Audio Driver**

You need to install the driver for Realtek VT1616 chip to function properly before you can get access to 6-channel audio operations. Follow the procedures described below to install the drivers for different operating systems.

- 1. Insert the companion CD into the CD-ROM drive. The setup screen will automatically appear.
- 2. Select the Sound Driver.

#### **Attaching speakers**

To perform multichannel audio operation, connect multiple speakers to the system.

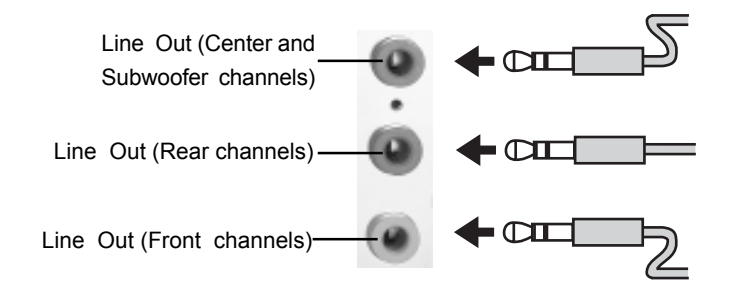

**43**

# **Selecting 6-Channel Setting**

- 1. Click the Volume control icon  $\bigoplus$  from the window tray at the bottom of the screen.
- 2. Click the "Options" and then "Advanced controls".

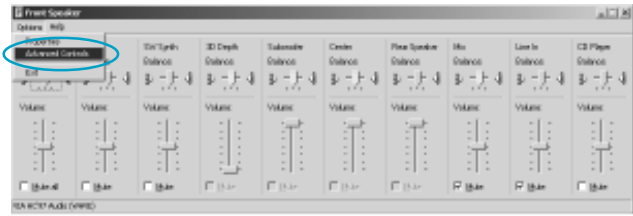

3. Then click the "Advanced" of front speaker.

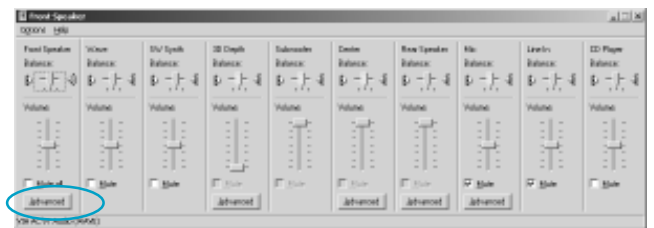

4. The following window appears, select the "Smart 5.1 Enable", then click "Close".

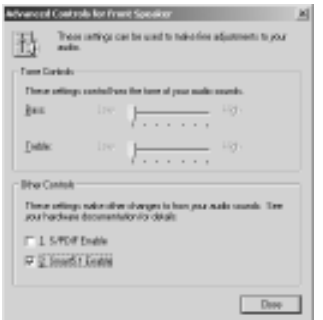

5. Then click the "Advanced" of rear speaker.

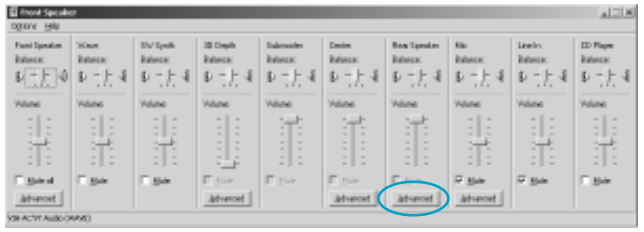

6. The following window appears, select the "Magic 5.1 Enable", then click "Close".

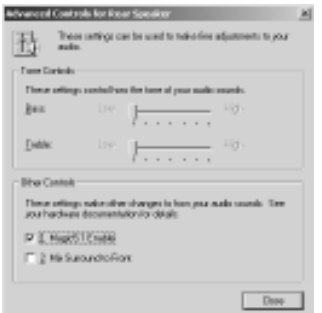

7. Open the Control panel of windows 2000, select the Sound, Speech, and Audio Devices, and then Sounds and Audio Devices, the following window appears. Click the "Audio" tab.

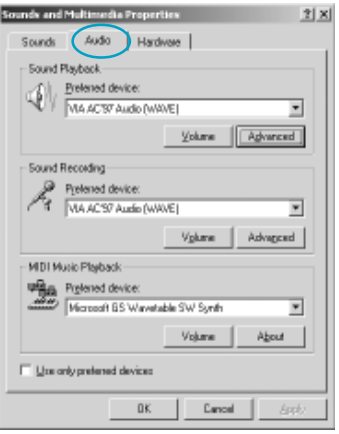

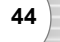

8. Click the "Advanced".

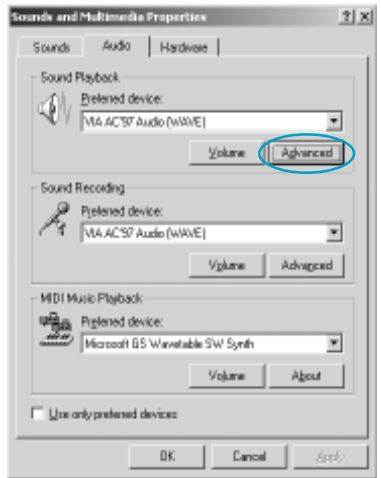

9. The following window appears, and select the "5.1 surround sound speakers".

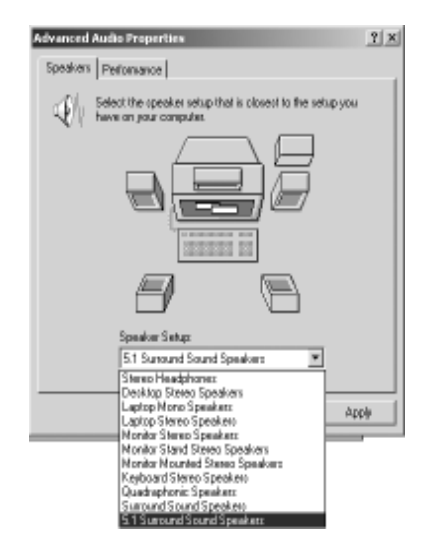

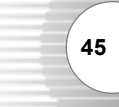

# **CPU Installation Procedures**

1. Pull the lever sideways away from the socket. Then, raise the lever up to a 90-degree angle.

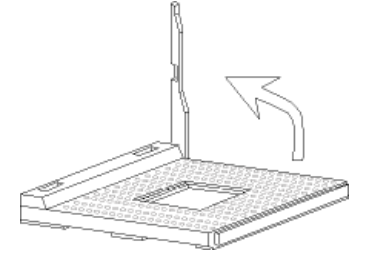

2. Look for the cut edge. The cut edge should point towards the lever pivot. The CPU will only fit in the correct orientation. If the CPU is correctly installed, the pins should be completely embedded into the socket and can not be seen.

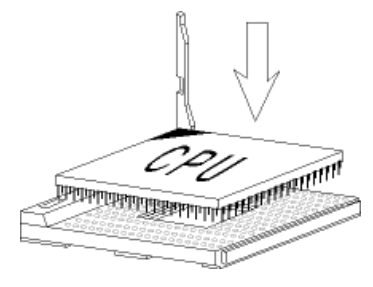

3. Hold the CPU down firmly, and then close the lever to complete installation.

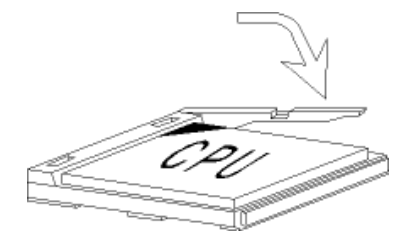

#### **Warning:** *Overheating will seriously damage the CPU and system, always make sure the cooling fan can work properly to protect the CPU from overheating.*

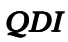

# **Mainboard Layout K8V800/K8VM800**

**Note: The layout includes all options. It is for your reference only.**

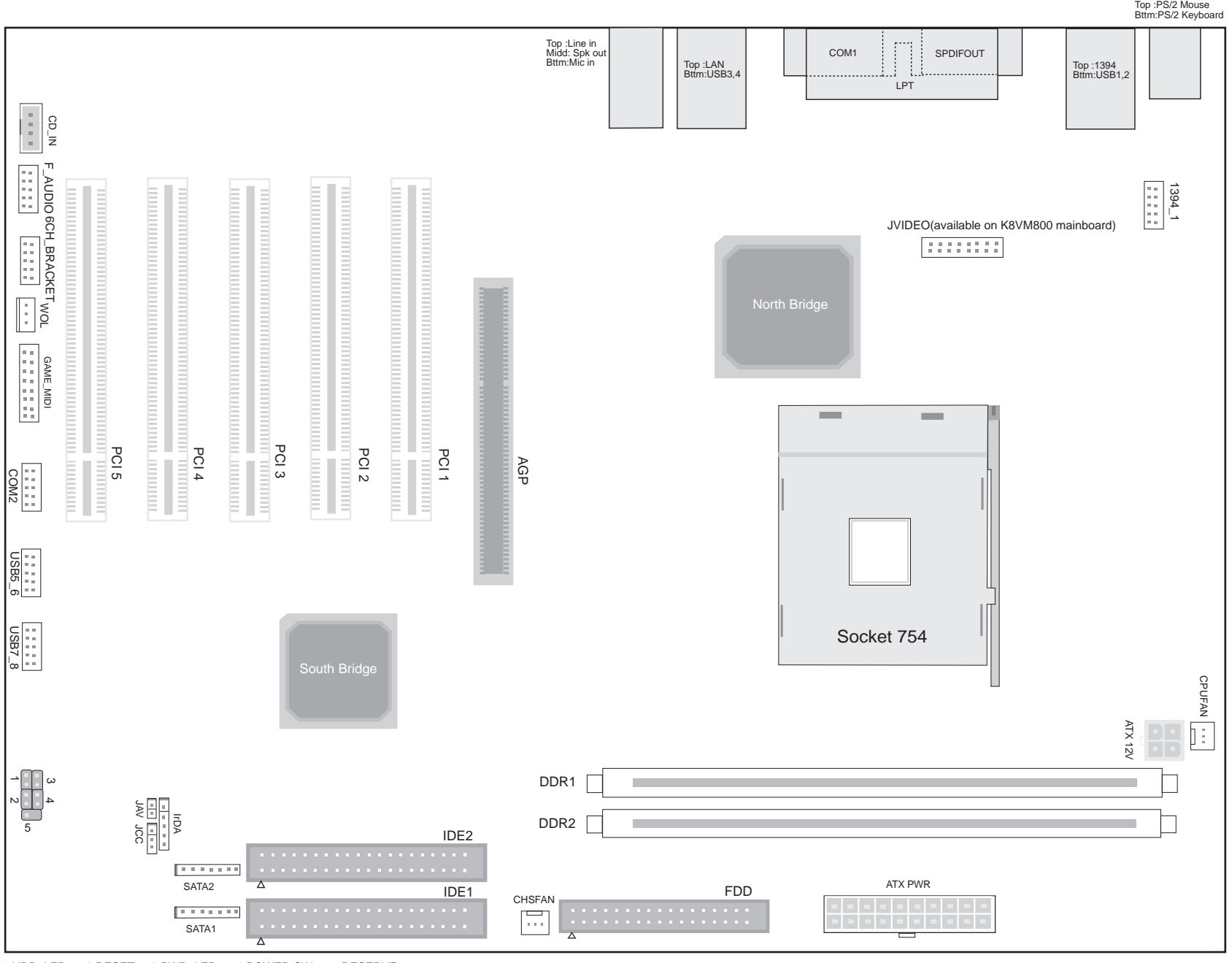

1.HDD\_LED 2.RESET 3.PWR\_LED 4.POWER SW 5.RESERVE